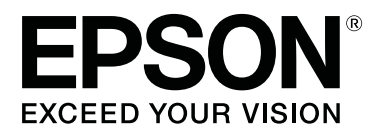

# **SL-D800 Series**

# **Printeridraiveri kasutusjuhend**

CMP0184-00 ET

## <span id="page-1-0"></span>*Autoriõigused ja kaubamärgid*

# **Autoriõigused ja kaubamärgid**

Ühtegi selle väljaande osa ei tohi paljundada, salvestada süsteemi, millest sellele juurde pääseb, ega edastada mingil kujul või ühegi vahendi (elektroonilise, mehaanilise, fotokoopia, salvestise või muu) kaudu ettevõtte Seiko Epson Corporation eelneva kirjaliku loata. Siin sisalduv teave on mõeldud kasutamiseks ainult selle Epsoni printeriga. Epson ei vastuta olukorra eest, kus seda teavet kasutatakse teiste printerite puhul.

Ei Seiko Epson Corporation ega selle sidusettevõtted ei vastuta toote ostja ega muude osapoolte ees kahjude ega kulude eest, mis on ostjale või muule osapoolele tekkinud õnnetuse, toote vale kasutamise või väärkasutuse tõttu või (v.a USA-s) seetõttu, et Seiko Epson Corporationi kasutus- ja hooldusjuhiseid pole rangelt järgitud.

Seiko Epson Corporation ei vastuta ühegi kahju ega probleemi korral, mis tuleneb mis tahes lisaseadmete või tarvikute kasutamisest peale nende, mille Seiko Epson Corporation on nimetanud Epsoni originaaltoote või Epsoni heakskiidetud tootena.

Ettevõtet Seiko Epson Corporation ei saa võtta vastutusele ühegi kahju eest, mis tuleneb elektromagnetilisest häirest mis tahes muude ühenduskaablite kasutamise tõttu kui need, mille Seiko Epson Corporation on Epsoni heakskiidetud toodetena nimetanud.

EPSON®, EPSON EXCEED YOUR VISION, EXCEED YOUR VISION ja nende logod on ettevõtte Seiko Epson Corporation registreeritud kaubamärgid.

Microsoft® ja Windows® on ettevõtte Microsoft Corporation registreeritud kaubamärgid.

Apple®, Macintosh®, Mac OS® ja OS X® on ettevõtte Apple Inc. registreeritud kaubamärgid.

Adobe®, Photoshop®, Elements®, Lightroom® ja Adobe® RGB on Adobe Systems Incorporated'i registreeritud kaubamärgid.

Üldine teade: muud siin kasutatud tootenimed on antud üksnes identifitseerimise eesmärgil ja need võivad olla nende omanike kaubamärgid. Epson ütleb lahti mis tahes ja kõigist nende märkidega seotud õigustest.

© 2019 Seiko Epson Corporation. Kõik õigused kaitstud.

# **Sümbolite tähendus**

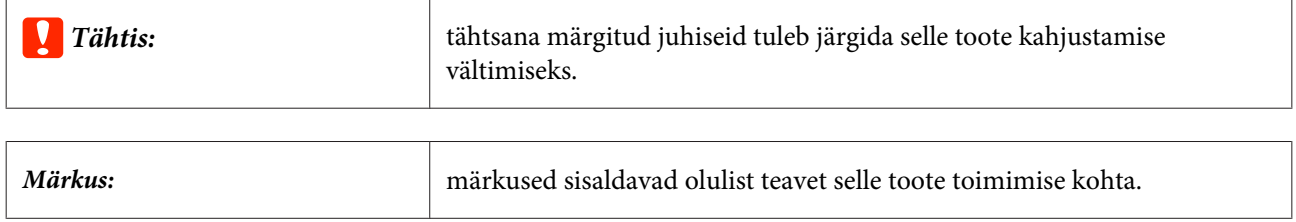

# <span id="page-2-0"></span>**Operatsioonisüsteemi versioonid**

Selles dokumendis kasutatakse järgmisi lühendeid.

### **Windows tähendab opsüsteeme Windows 10, 8 ja 7.**

- ❏ Windows 10 tähendab opsüsteeme Windows 10 Pro ja Windows 10 Pro x64.
- ❏ Windows 8.1 tähendab operatsioonisüsteeme Windows 8.1 ja Windows 8.1 Pro.
- ❏ Windows 8 tähendab operatsioonisüsteeme Windows 8 ja Windows 8 Pro.
- ❏ Windows 7 tähendab operatsioonisüsteemi Windows 7 Professional.

#### **Macintosh tähendab opsüsteemi Mac.**

❏ Mac tähendab opsüsteeme macOS Mojave/macOS High Sierra/macOS Sierra/OS X El Capitan/OS X Yosemite/ OS X Mavericks/OS X Mountain Lion/Mac OS X v10.7.x/Mac OS X v10.6.8

## *Sisukord*

## *[Autoriõigused ja kaubamärgid](#page-1-0)*

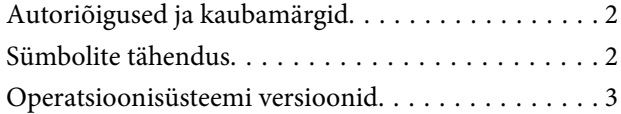

## *[Printeridraiveri installimine](#page-4-0)*

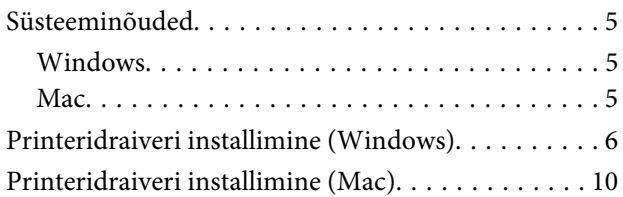

## *[Printeridraiveri funktsioonid](#page-11-0)*

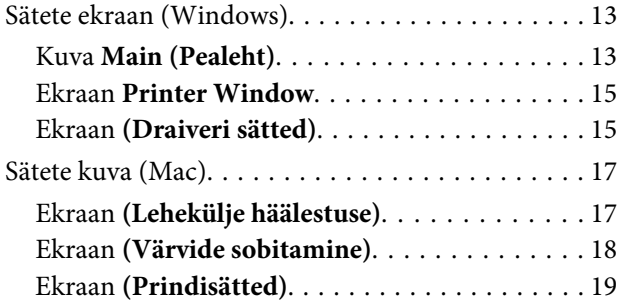

## *[Printimise põhimeetodid \(Windows\)](#page-19-0)*

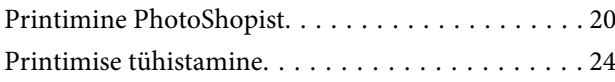

## *[Printimise põhimeetodid \(Mac\)](#page-24-0)*

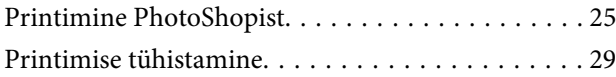

## *[Mitmesugused printimisfunktsioonid](#page-29-0)*

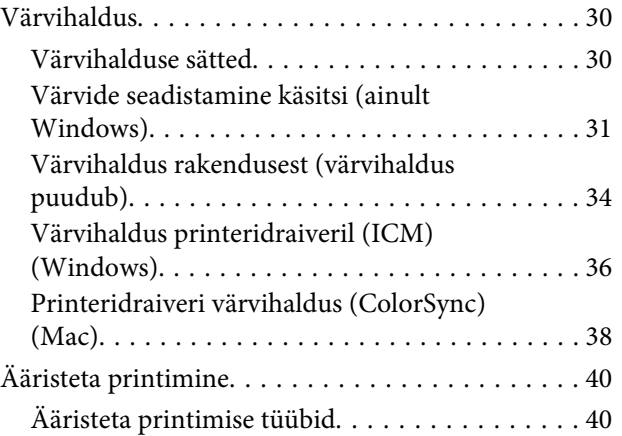

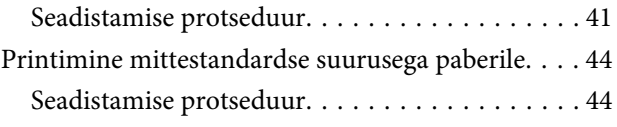

## *[Tõrkeotsing](#page-46-0)*

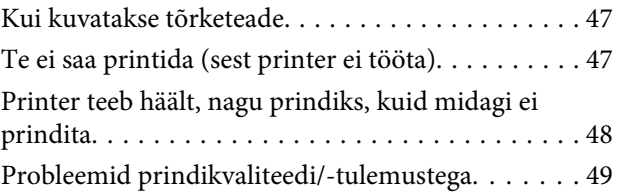

## *[Printeridraiveri värskendamine](#page-49-0)  [\(Windows\)](#page-49-0)*

*[Printeridraiveri värskendamine \(Mac\)](#page-51-0)*

## *[Printeridraiveri desinstallimine](#page-52-0)  [\(Windows\)](#page-52-0)*

## *[Printeridraiveri deinstallimine \(Mac\)](#page-53-0)*

# <span id="page-4-0"></span>**Süsteeminõuded**

Printeridraiverit toetavad järgmised operatsioonisüsteemid.

Veenduge, et teie arvuti vastab järgmistele nõuetele.

## **Windows**

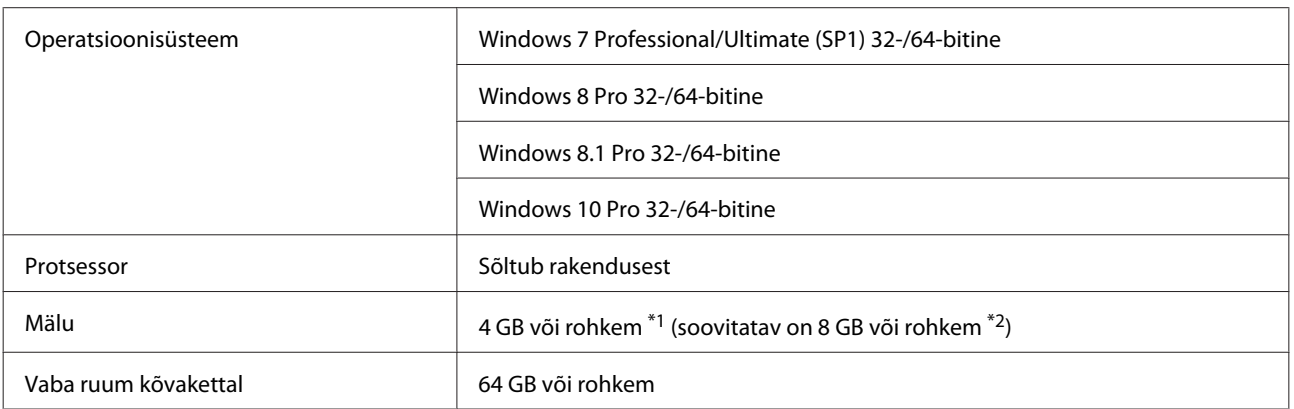

- \*1 Ühendades neli printerit ja printides paberile formaadis 89 x 50 mm (3,5 x 2 tolli) kuni 127 x 178 mm (5 x 7 tolli).
- \*2 Ühendades neli printerit ja printides paberile formaadis üle 127 x 178 mm (5 x 7 tolli).

## **Mac**

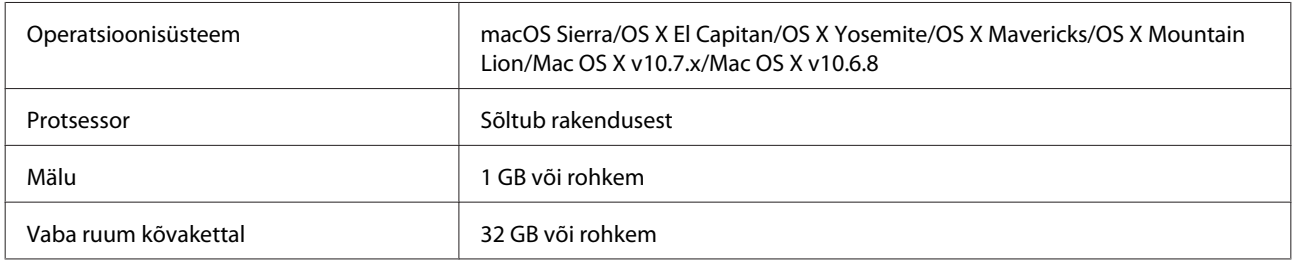

### *Märkus:*

Mac ei pruugi kõiki rakendusi ja funktsioone toetada.

# <span id="page-5-0"></span>**Printeridraiveri installimine (Windows)**

Koos printeridraiveriga installitakse ka hooldustööriist. Pärast installimist peate värskendama hooldustööriistas paberi teavet, kasutades administraatorirežiimi.

## c*Tähtis:*

- ❏ peate logima sisse administraatori õigustega kasutajana.
- ❏ Kui nõutakse administraatori parooli või kinnitust, sisestage parool ja jätkake siis toimingut.

Lülitage printer välja ja ühendage see siis USB-kaabli abil arvutiga.

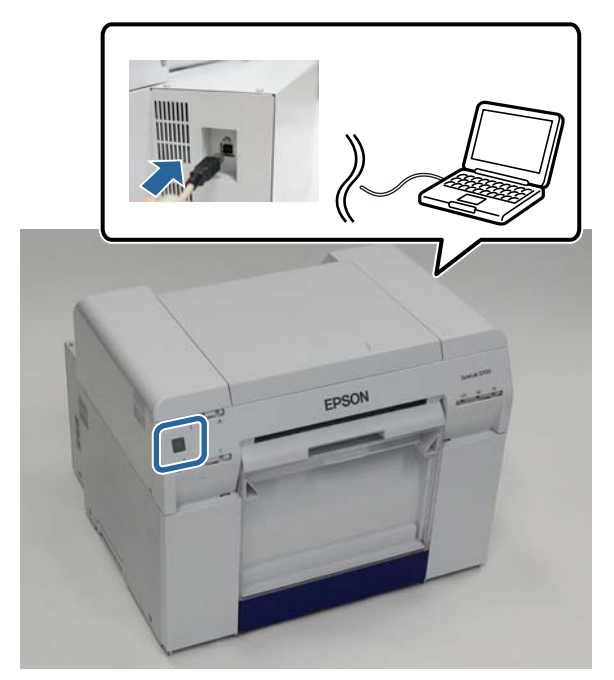

- B Sisestage tarkvaraplaat ja topeltklõpsake failil Setup.exe kaustas **SystemApplication Windows**.
- C Järgige installimiseks ekraanil kuvatavaid juhiseid.

Kui printeridraiveri installimine on lõpetatud, värskendage paberi teavet (registreerige printeris teave paberi tüübi faili kohta).

4 Käivitage hooldustööriist.

Klõpsake valikut **(Start)** – **(Kõik programmid)** – **EPSON** – **EPSON SL-D800 Series** – **SL Printer Maintenance Tool Admin**.

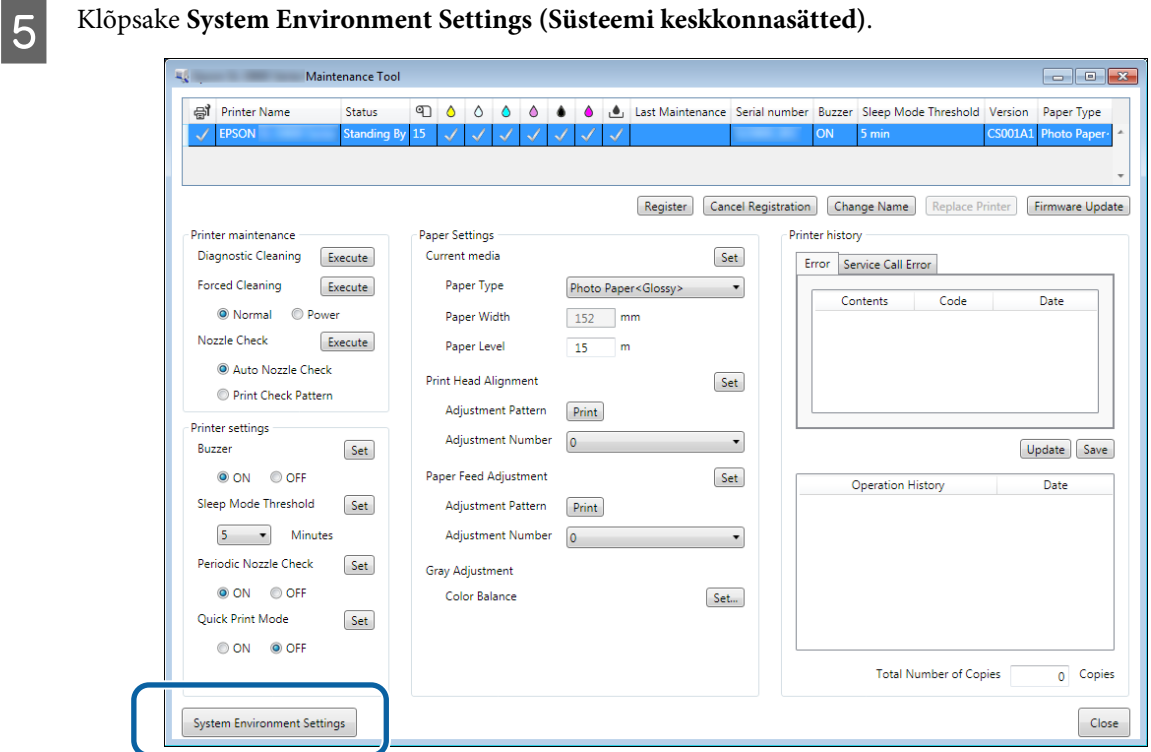

Ilmub kuva **System Environment Settings (Süsteemi keskkonnasätted)**.

F Klõpsake **Select... (Vali)** jaotises **Reading Paper Type File (Paberi tüübi faili lugemine)**.

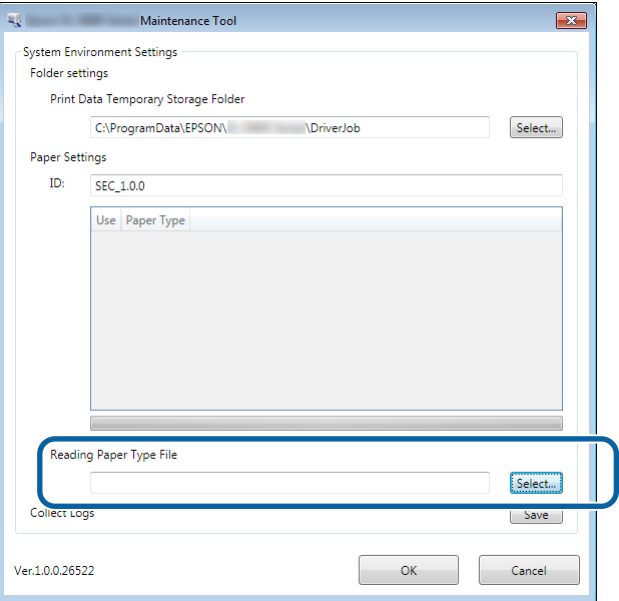

Kuvatakse faili valimise ekraan.

G Valige paberi tüübi fail ja klõpsake siis **(Ava)**.

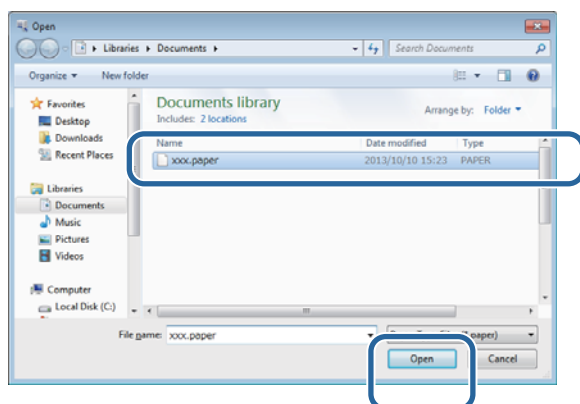

### Kuvatakse valitud paberi tüübi ID.

## c*Tähtis:*

veenduge, et valite paberi tüübi faili.

### *Märkus:*

teabe saamiseks paberi tüübi failide hankimise kohta võtke ühendust kohaliku edasimüüjaga.

B Veenduge, et printer on ühendatud ja sisse lülitatud.

Kui ühendatud on mitu printerit, kontrollige kõiki printereid.

## c*Tähtis:*

ärge printige paberi teabe värskendamise ajal.

I Valige paber, mida soovite kasutada, jaotises **Paper Settings (Paberisätted)**–**ID**.

Saate valida kuni seitse paberitüüpi.

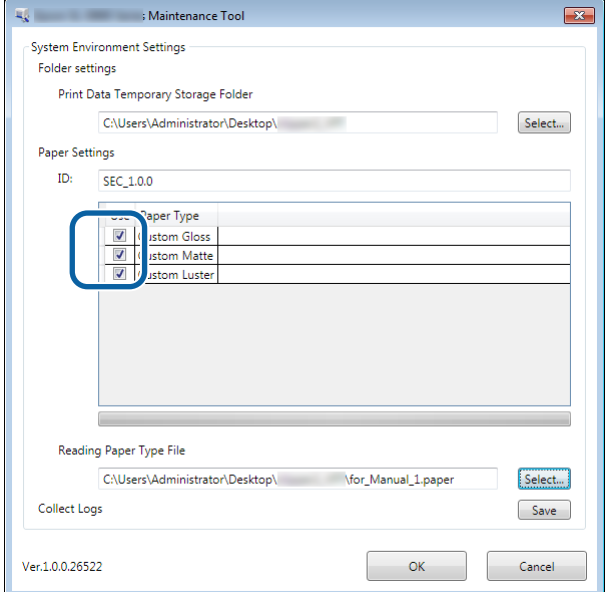

# 10 Klõpsake (OK).

Pärast seda peate arvuti taaskäivitama. Arvuti võib taaskäivituda automaatselt.

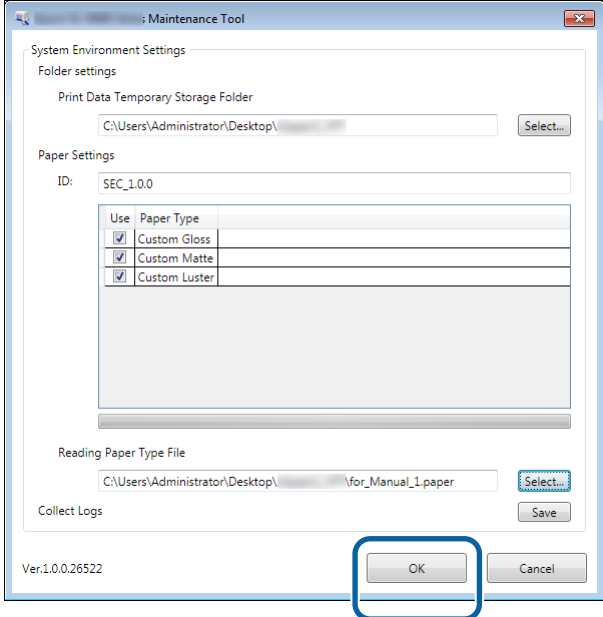

<span id="page-9-0"></span>Koos printeridraiveriga installitakse ka hooldustööriist.

## c*Tähtis:*

- ❏ peate logima sisse administraatori õigustega kasutajana.
- ❏ Kui nõutakse administraatori parooli või kinnitust, sisestage parool ja jätkake siis toimingut.
- ❏ Printeridraiveri installimisel värskendage paberi teavet.

Lülitage printer välja ja ühendage see siis USB-kaabli abil arvutiga.

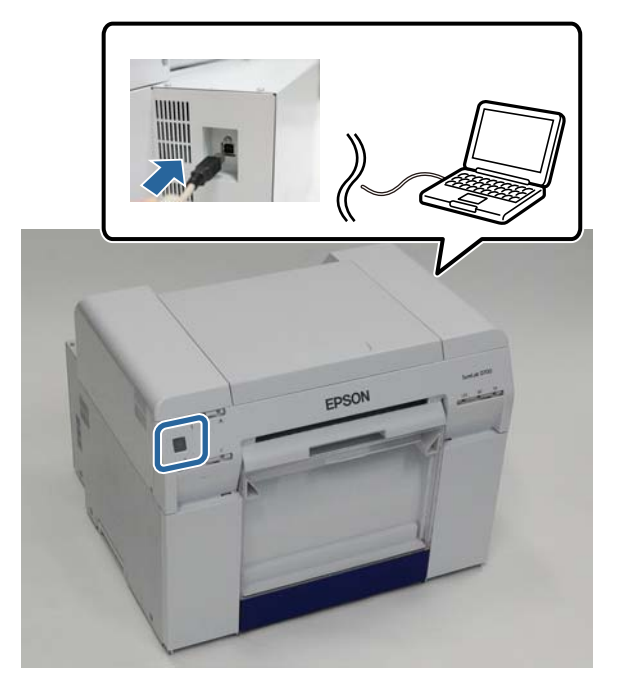

- B Sisestage tarkvaraplaat ja topeltklõpsake kaustas **SystemApplication Mac OS X** oleval failil SL Printer Setup.dmg.
- C Kui kuvatakse ekraan, topeltklõpsake failil **SL Printer Setup.app**.

Järgige installimiseks ekraanil kuvatavaid juhiseid.

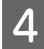

D Kui ilmub järgmine kuva, klõpsake **Update the paper information (Uuenda paberiteavet)**–**Select... (Vali...)** ja valige paberi tüübi fail.

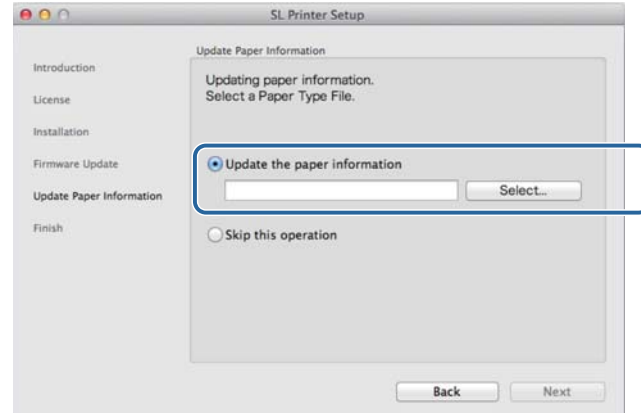

#### *Märkus:*

teabe saamiseks paberi tüübi failide hankimise kohta võtke ühendust kohaliku edasimüüjaga.

E Kui ilmub järgmine kuva, valige paber, mida soovite kasutada, ja klõpsake **Next (Edasi)**.

Installimise lõpuleviimiseks järgige ekraanijuhiseid.

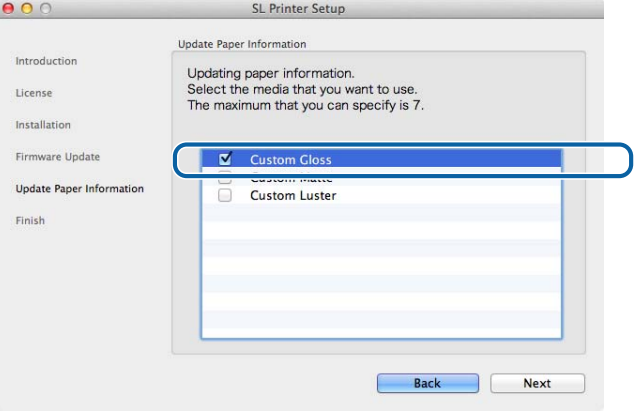

# <span id="page-11-0"></span>**Printeridraiveri funktsioonid**

Printeridraiver koordineerib printimisjuhiseid teisest rakendusest printerisse.

Printeridraiveri põhifunktsioone on kirjeldatud allpool.

- ❏ Teisendab rakendustest saadud printimisandmed prinditavateks andmeteks ja saadab need printerisse.
- ❏ Määrake printimistingimused nagu paberi tüüp ja suurus printeridraiveri sätete ekraanil.

#### ❏ Ainult Windows

Käivitage kasutajarežiimis hooldustööriist ja te saate arvutis kohandamis- ja hooldustoiminguid teha, nt printeri oleku kontrollimine, seadistamine, pea puhastamine jne.  $\mathscr{D}$  "Hooldustööriista kasutusjuhend"

# <span id="page-12-0"></span>**Sätete ekraan (Windows)**

## **Kuva Main (Pealeht)**

Kuval **Main (Pealeht)** saate õigesti printimiseks valida vajalikke elemente ja prindikvaliteeti.

Lisateavet printeridraiveri ekraani (Peamine) kuvamise kohta leiate jaotisest "Printimise põhimeetodid (Windows)".  $\mathcal{L}$ , Printimise põhimeetodid (Windows)" lk 20

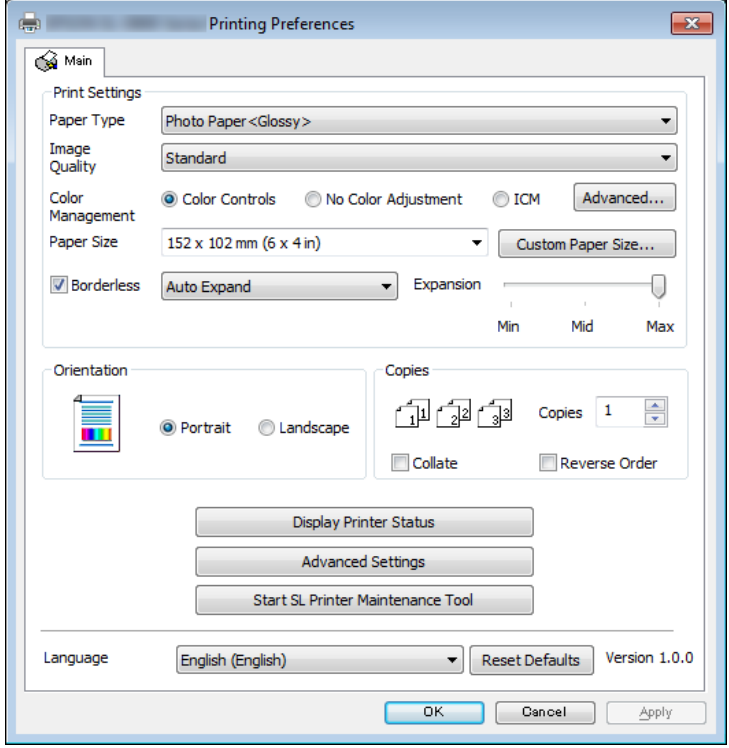

## **Printeridraiveri funktsioonid**

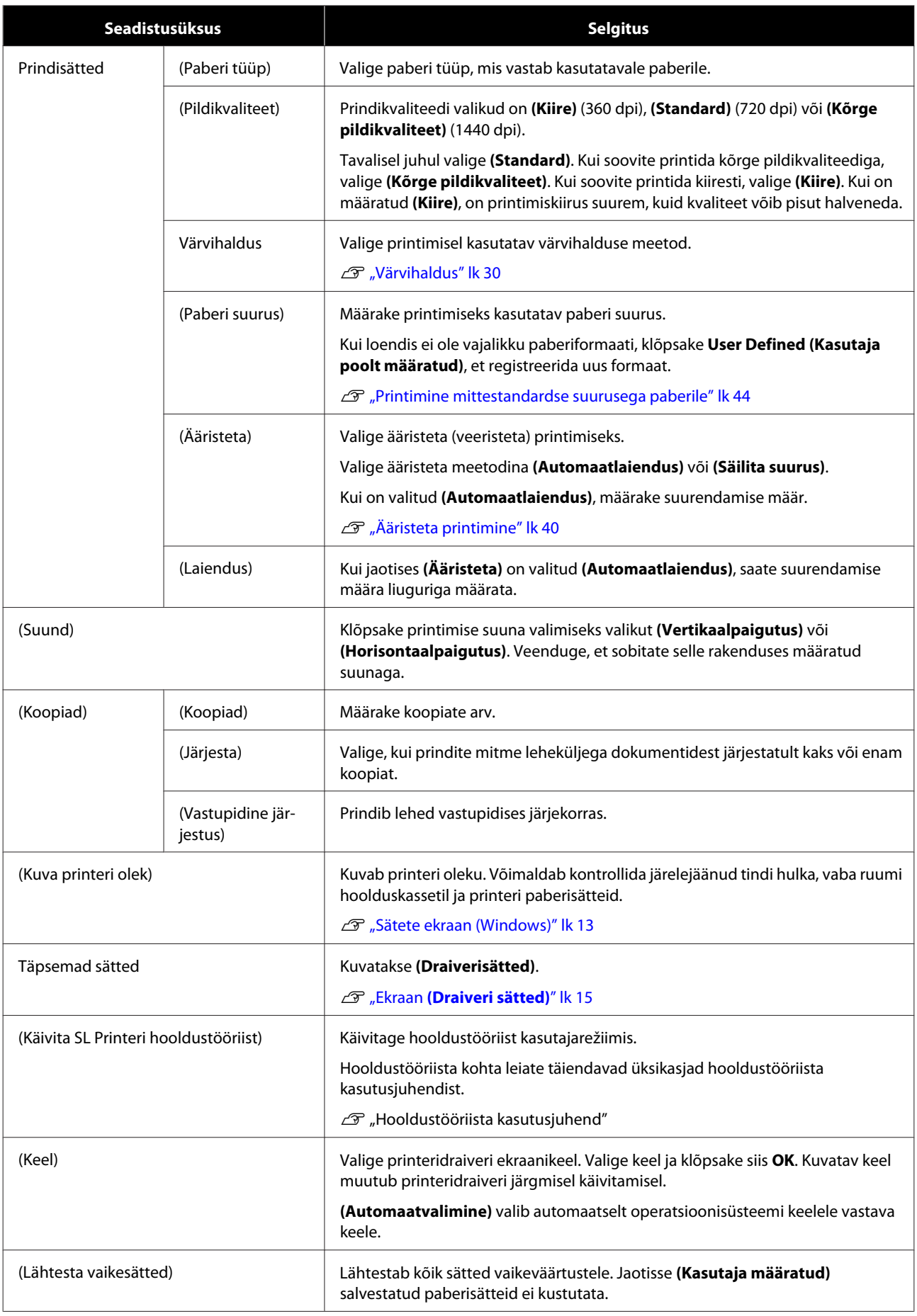

## <span id="page-14-0"></span>**Ekraan Printer Window**

Kuval **Main (Pealeht)**klõpsake **Display Printer Status (Kuva printeri olek)**, et avada kuva**Printer Window (Printeri aken)**.

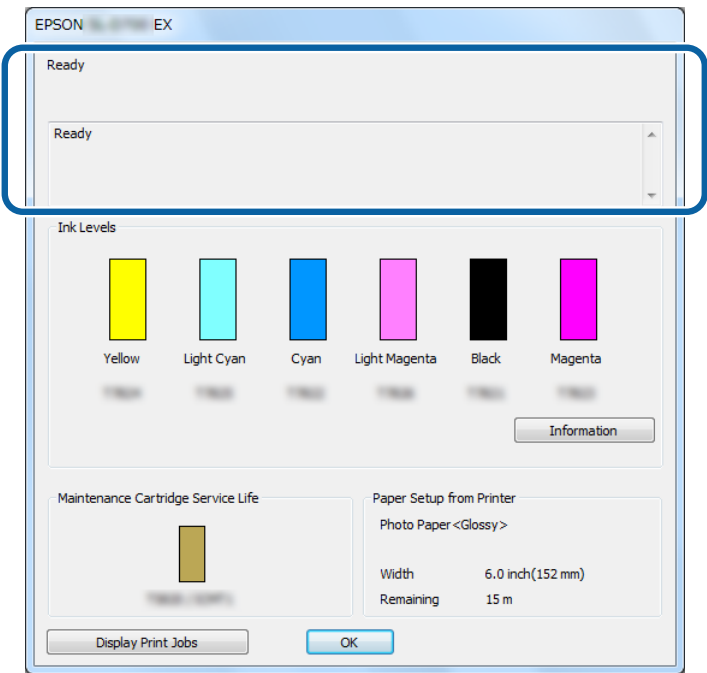

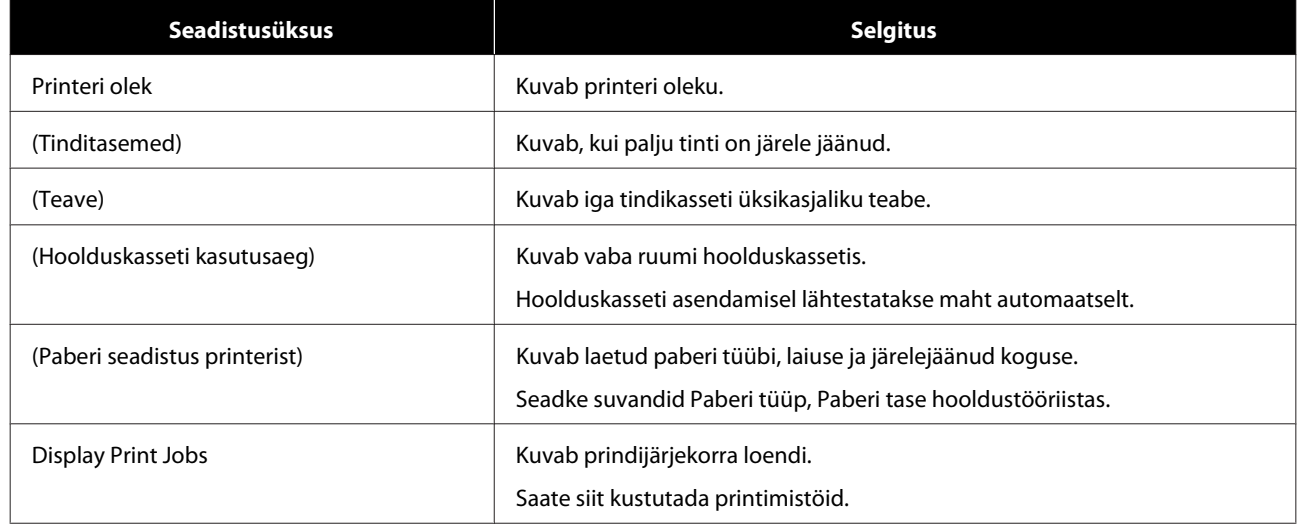

## **Ekraan (Draiveri sätted)**

Klõpsake ekraanil **(Peamine)** käsku **(Täpsemad sätted)** ekraani **(Draiveri sätted)** kuvamiseks.

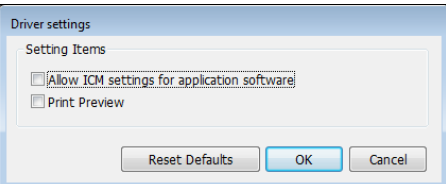

## **Printeridraiveri funktsioonid**

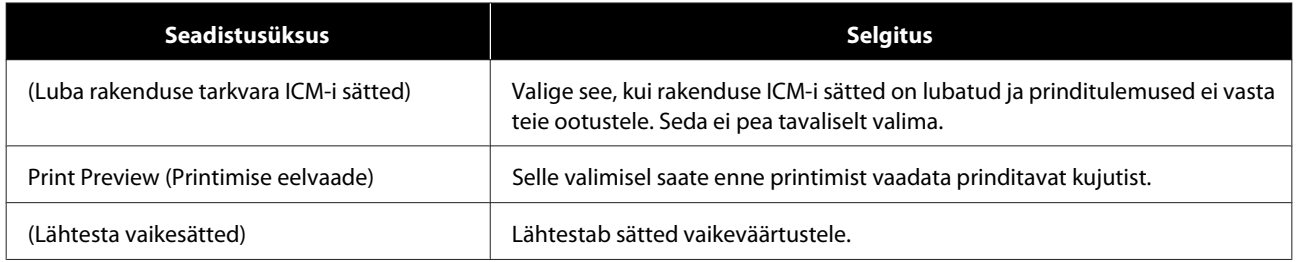

# <span id="page-16-0"></span>**Sätete kuva (Mac)**

## **Ekraan (Lehekülje häälestuse)**

Ekraanil **(Lehekülje häälestus)** saate määrata paberi suuruse ja suuna.

Lisateavet printeridraiveri kuva **Page Setup (Lehekülje häälestus)** kohta vaadake jaotisest "Printimise põhimeetodid (Mac)".

## $\mathcal{L}$ , Printimise põhimeetodid (Mac)" lk 25

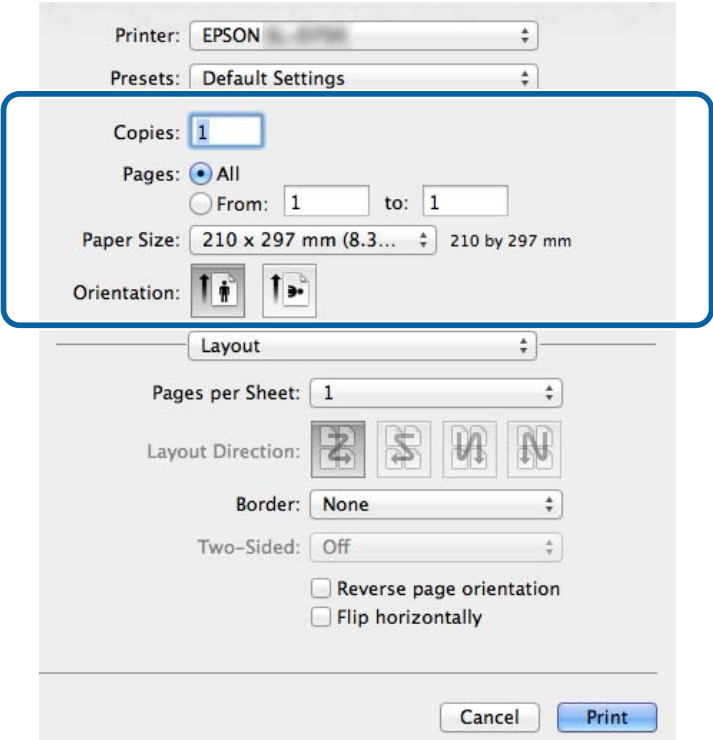

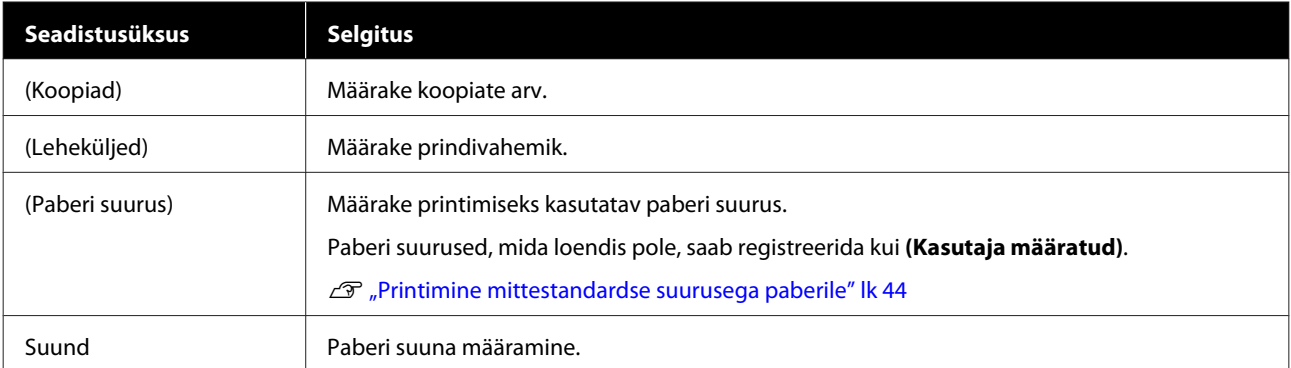

## <span id="page-17-0"></span>**Ekraan (Värvide sobitamine)**

Valige loendist **Color Matching (Värvide sobitamine)**, et Mac-i installitud värvihaldussüsteemi jaoks valida säte ColorSync.

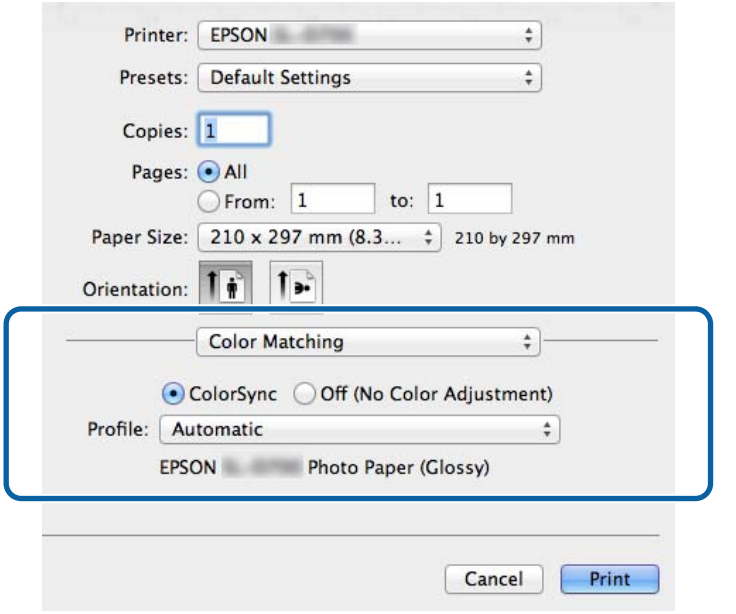

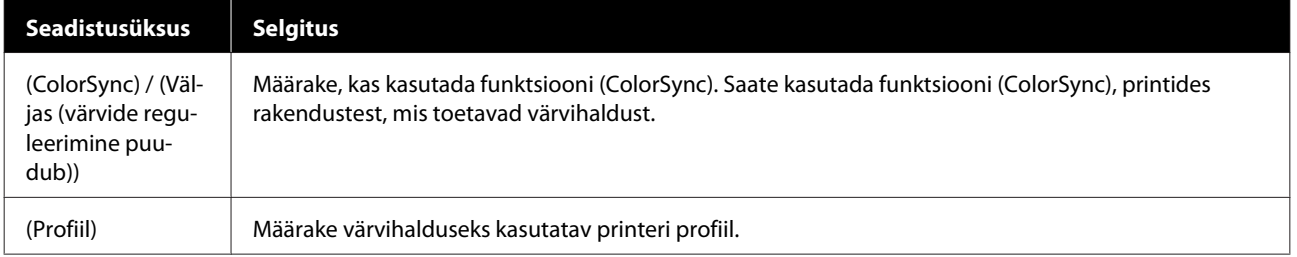

## <span id="page-18-0"></span>**Ekraan (Prindisätted)**

Kui valite loendist **Print Settings (Printeri sätted)**, saate määrata sätted paper type (paberi tüüp) jaimage quality (pildikvaliteet).

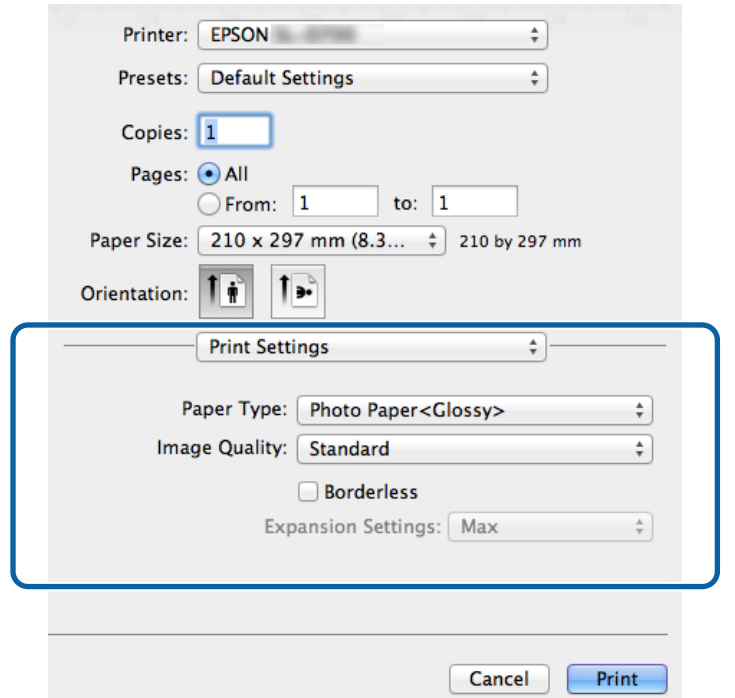

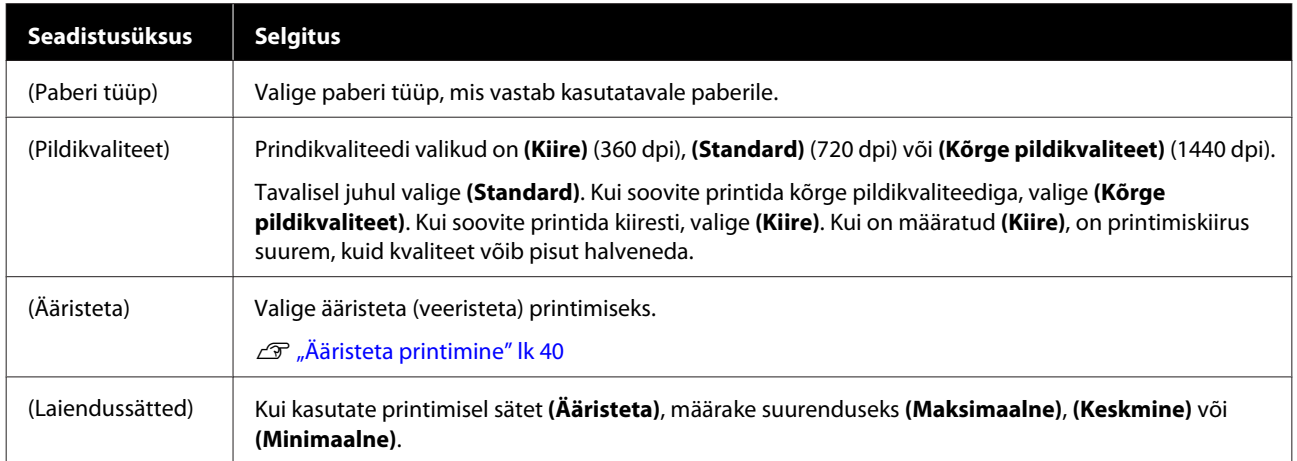

# <span id="page-19-0"></span>**Printimine PhotoShopist**

Selles jaotises kasutatakse Adobe Photoshop CS6 näitena pildiandmete printimise kohta teie arvutil.

Toimingud võivad olenevalt kasutatavast rakenduse tarkvarast erinevad olla. Vt täiendavaid üksikasju rakenduse tarkvaraga kaasas olevast juhendist.

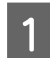

A Käivitage Adobe Photoshop CS6 ja avage pilt.

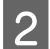

B Klõpsake valikut **(Pildi suurus)** menüüs **(Pilt)**, et kuvada ekraan **(Pildi suurus)**.

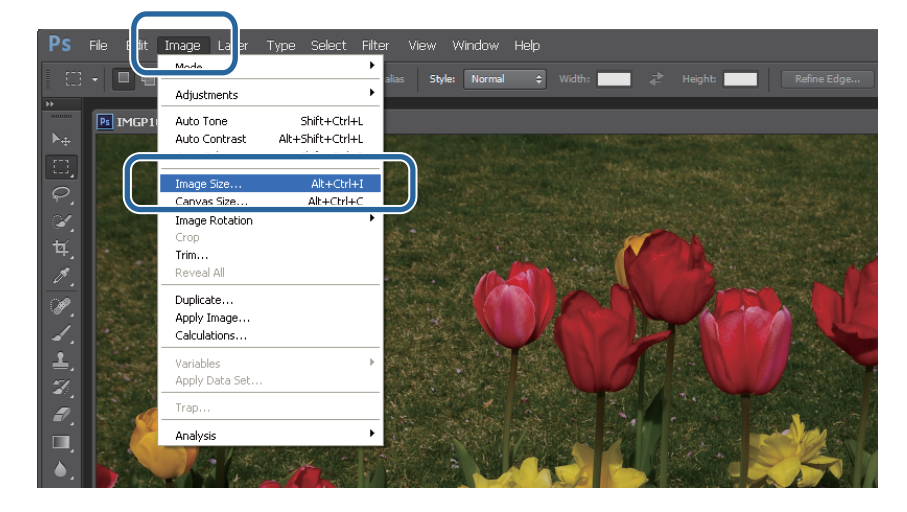

C Määrake pildi suurus ja eraldusvõime.

Valige **Constrain Proportions (Piira proportsioone)** ja sobitage sätted **Width (Laius)** või **Height (Kõrgus)** paberi formaadiga.

Määrake **(Eraldusvõime)**. Selles näites määrame 360 pikslit tolli kohta.

Kui olete seadistamise lõpetanud, klõpsake **(OK)**.

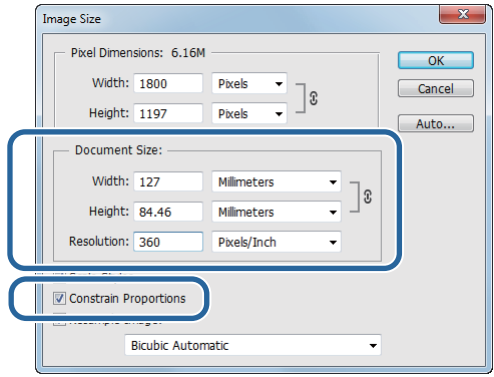

#### *Märkus:*

saate luua selgeid väljaprinte, seadistades sätte *(Eraldusvõime)* nii, et selle sätte kordaja on printeri seadistuse *(Pildikvaliteet)* eraldusvõime.

Soovitame seadistada kordajad 180 pikslit tolli kohta, kuna seadistuse *(Pildikvaliteet)* sätted on kas *(Kiire)* (360 dpi), *(Standard)* (720 dpi) või *(Kõrge pildikvaliteet)* (1440 dpi).

D Klõpsake käsku **(Prindi)** menüüs **(Fail)** ekraani **(Prindisätted)** kuvamiseks.

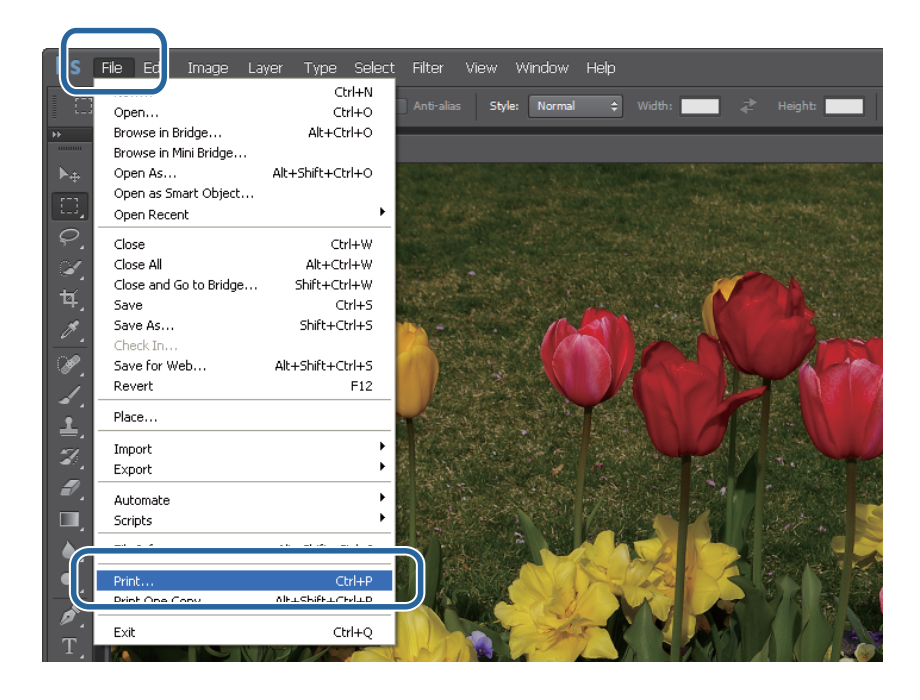

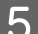

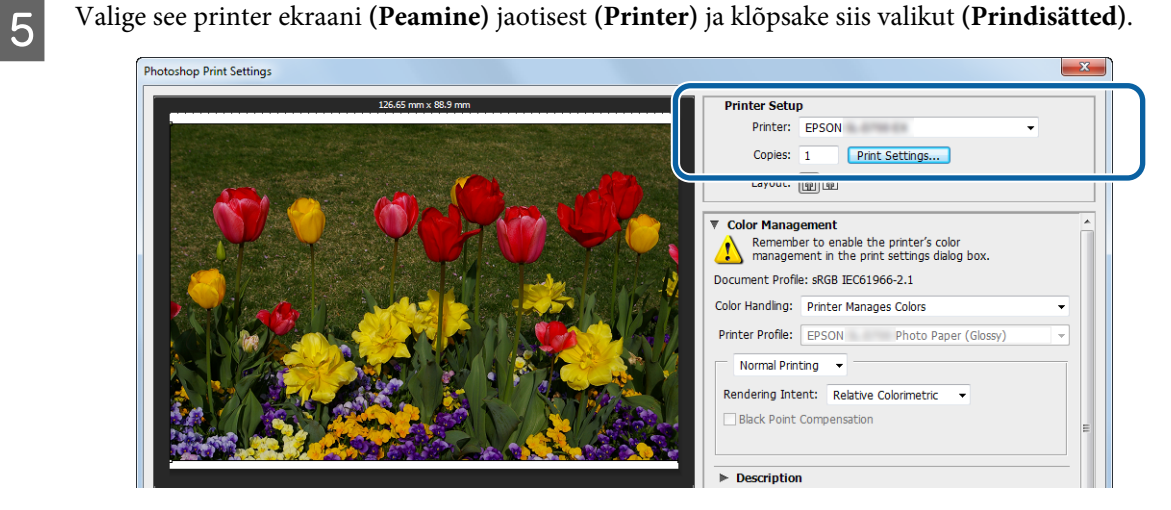

**6** Tehke vajalikud seadistused.

**(Paberi tüüp)**: määrake kasutatav paber.

**(Pildikvaliteet)**: tavaliselt valige **(Standard)**. Kui soovite printida kõrge pildikvaliteediga, valige **(Kõrge pildikvaliteet)**. Kui soovite printida kiiresti, valige **(Kiire)**.

**(Paberi suurus)**: määrake printimiseks kasutatavata paberi suurus. Veenduge, et see on sama, mis 3. etapis valitud pildi suurus.

U["Sätete ekraan \(Windows\)" lk 13](#page-12-0)

Kui olete seadistamise lõpetanud, klõpsake **(OK)**.

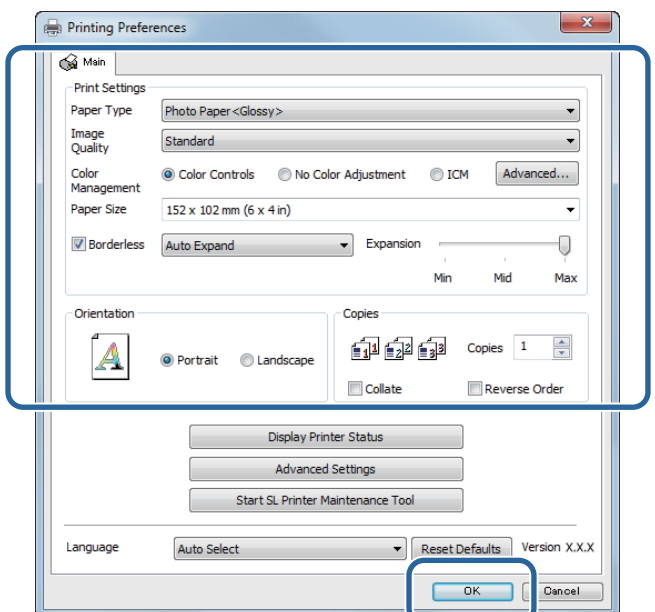

G Seadistage iga üksus, nt värvihaldus ja prindiasend, kontrollides ekraanil **(Prindisätted)** kuvatud pilti.

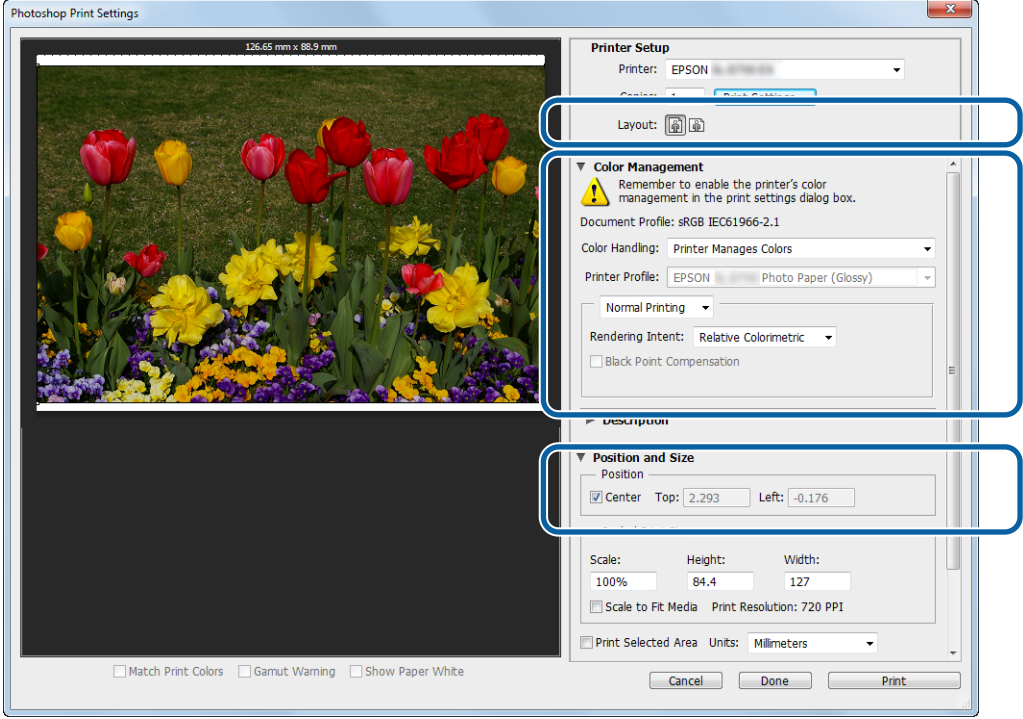

#### *Märkus:*

- ❏ kui printeridraiveri sätte *(Värvihaldus)* seadistuseks on *(Värvi juhtnupud)* (vaikesäte), valige *(Dokument)* jaotisest *(Värvihaldus)* ja seejärel *(Printer haldab värve)* jaotisest *(Värvihaldus)*. U["Värvihaldus" lk 30](#page-29-0)
- ❏ Üksikasjaliku värvihalduse korral rakenduse PhotoShop funktsioonidega sobitage sätte *(Värvihaldus)* tingimused nende sätetega. Vt rakenduse PhotoShop juhendist täpsemaid üksikasju iga funktsiooni kohta. U["Värvihaldus" lk 30](#page-29-0)

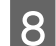

H Klõpsake käsku **(Prindi)**.

## *Märkus:*

kui pilt on suurem kui prindisuurus, kuvatakse järgmine ekraan.

Klõpsake käsku *(Jätka)*. Kui klõpsate käsku *(Tühista)*, tühistatakse printimine ja teid suunatakse tagasi rakenduse ekraanile.

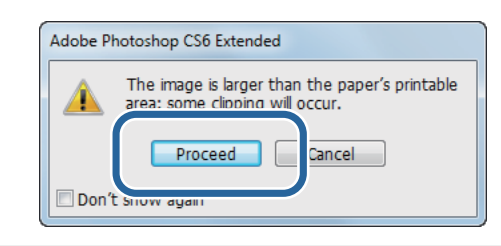

I Valige see printer ja klõpsake siis käsku **(Prindi)**.

Prindiandmed saadetakse printerisse.

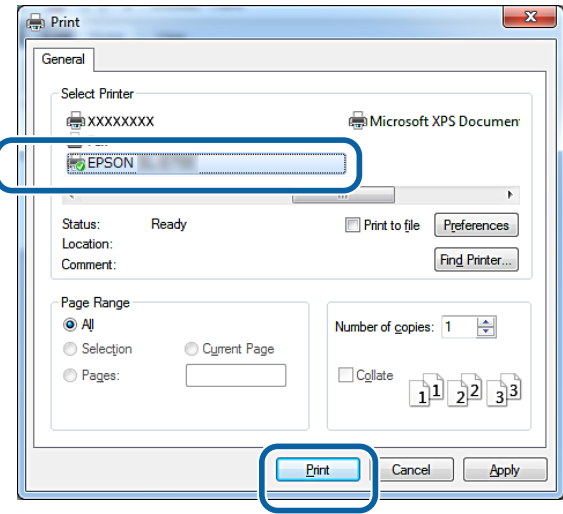

### *Märkus:*

seda ekraani ei pruugi rakendusest olenevalt ilmuda. Pärast 8. etapi läbimist saadetakse prindiandmed printerisse.

Sellega jaotis lõpeb.

# <span id="page-23-0"></span>**Printimise tühistamine**

Selles jaotises selgitatakse, kuidas printimist tühistada.

Saate tühistada printimise arvutist sel ajal, kui andmeid saadetakse.

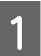

A Klõpsake tegumiribal **SL-D800 Series Print Manager (SL-D800-seeria prindihaldur)**.

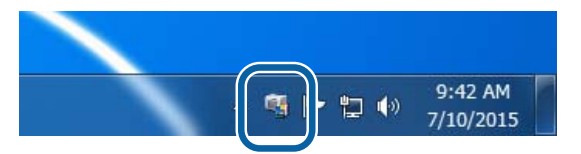

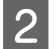

B Klõpsake käsku **Display Print Jobs**.

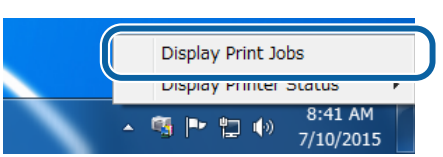

C Valige kasutatav printer, valige tühistatavad printimisandmed ja seejärel klõpsake käsku **Cancel Selected Document (Tühista valitud dokument)**.

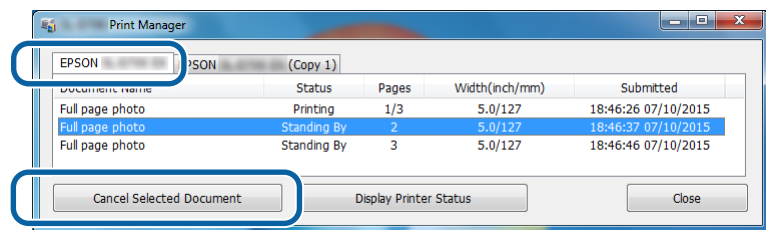

#### *Märkus:*

Juba printerisse saadetud prindiandmeid ei saa kustutada.

Sellega jaotis lõpeb.

# <span id="page-24-0"></span>**Printimine PhotoShopist**

Selles jaotises kasutatakse Adobe Photoshop CS6 näitena pildiandmete printimise kohta teie arvutil.

Toimingud võivad olenevalt kasutatavast rakenduse tarkvarast erinevad olla. Vt täiendavaid üksikasju rakenduse tarkvaraga kaasas olevast juhendist.

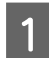

Käivitage Adobe Photoshop CS6 ja avage pilt.

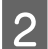

B Klõpsake valikut **(Pildi suurus)** menüüs **(Pilt)**, et kuvada ekraan **(Pildi suurus)**.

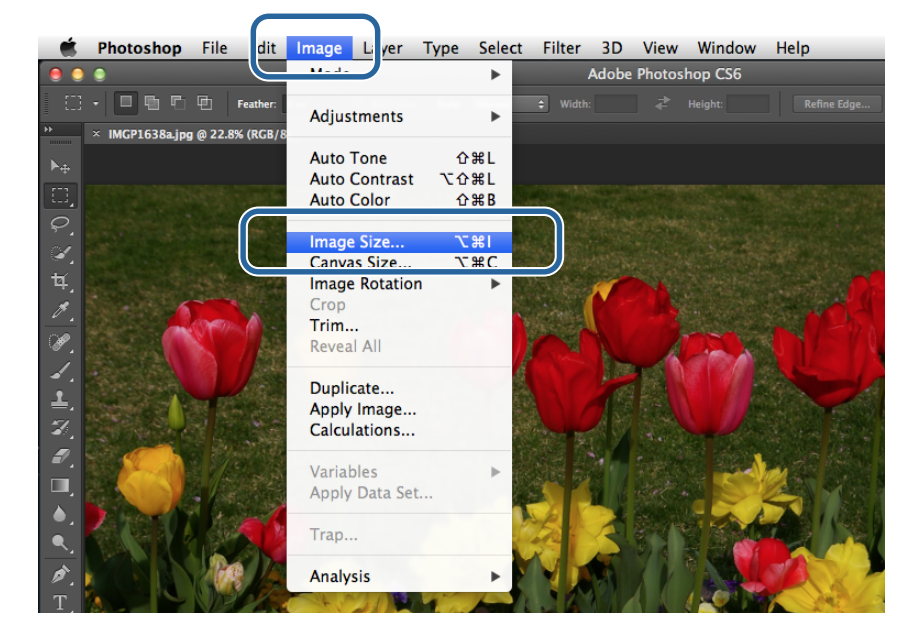

C Määrake pildi suurus ja eraldusvõime.

Valige **Constrain Proportions (Piira proportsioone)** ja sobitage sätted **Width (Laius)** või **Height (Kõrgus)** paberi formaadiga.

Määrake **(Eraldusvõime)**. Selles näites määrame 360 pikslit tolli kohta.

Kui olete seadistamise lõpetanud, klõpsake **(OK)**.

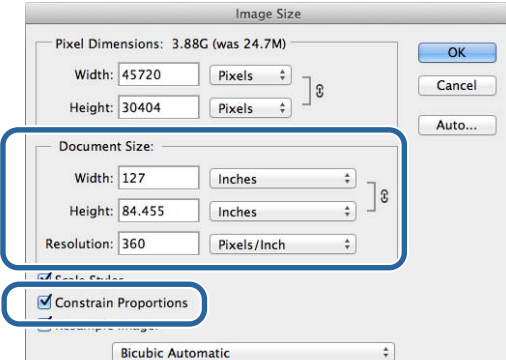

#### *Märkus:*

Saate luua selgeid väljaprinte, seadistades sätte *(Eraldusvõime)* printeri seadistuse *(Pildikvaliteet)* eraldusvõime kordajaks.

Soovitame seadistada kordajad 180 pikslit tolli kohta, kuna seadistuse *(Pildikvaliteet)* sätted on kas *(Kiire)* (360 dpi), *(Standard)* (720 dpi) või *(Kõrge pildikvaliteet)* (1440 dpi).

D Klõpsake käsku **(Prindi)** menüüs **(Fail)** ekraani **(Prindisätted)** kuvamiseks.

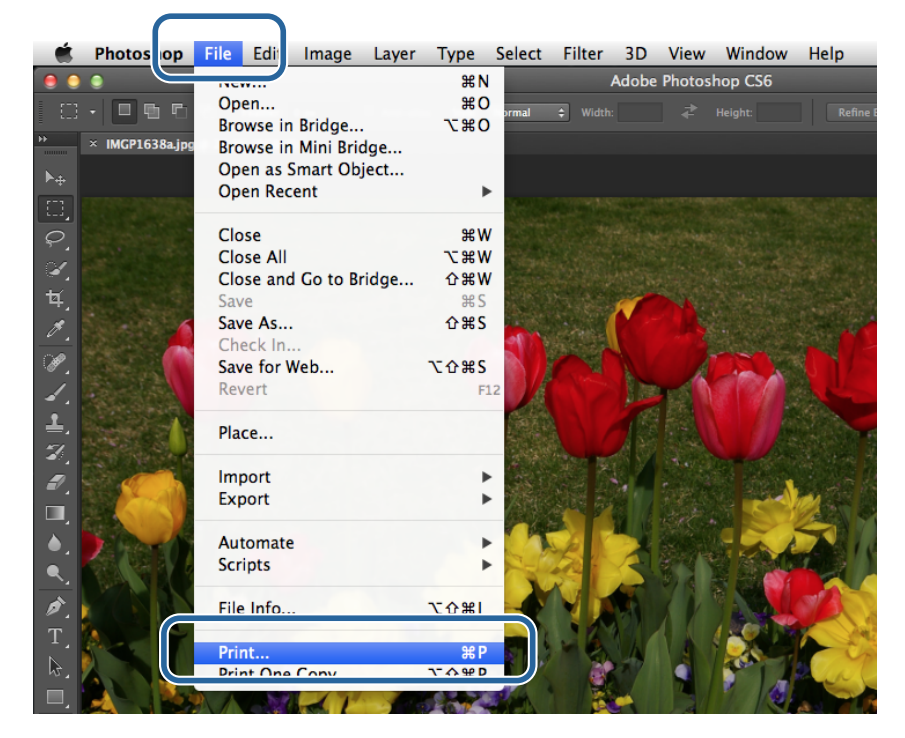

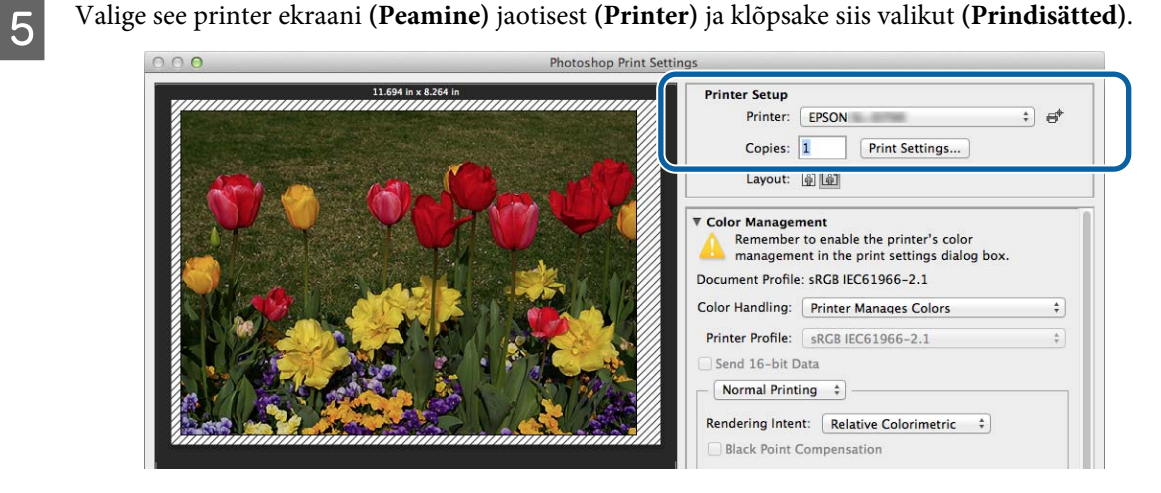

**6** Tehke vajalikud seadistused.

**(Paberi suurus)**: määrake printimiseks kasutatavata paberi suurus. Veenduge, et see on sama, mis 3. etapis valitud pildi suurus.

**(Paberi tüüp)**: määrake kasutatav paber.

**(Pildikvaliteet)**: tavaliselt valige **(Standard)**. Kui soovite printida kõrge pildikvaliteediga, valige **(Kõrge pildikvaliteet)**. Kui soovite printida kiiresti, valige **(Kiire)**.

U["Sätete kuva \(Mac\)" lk 17](#page-16-0)

Kui olete seadistamise lõpetanud, klõpsake käsku **(Prindi)**.

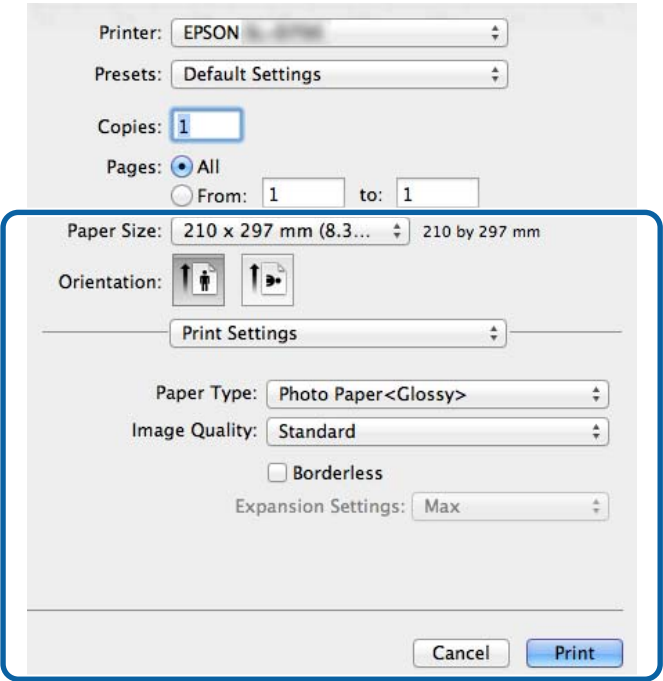

G Seadistage iga üksus, nt värvihaldus ja prindiasend, kontrollides ekraanil **(Prindisätted)** kuvatud pilti.

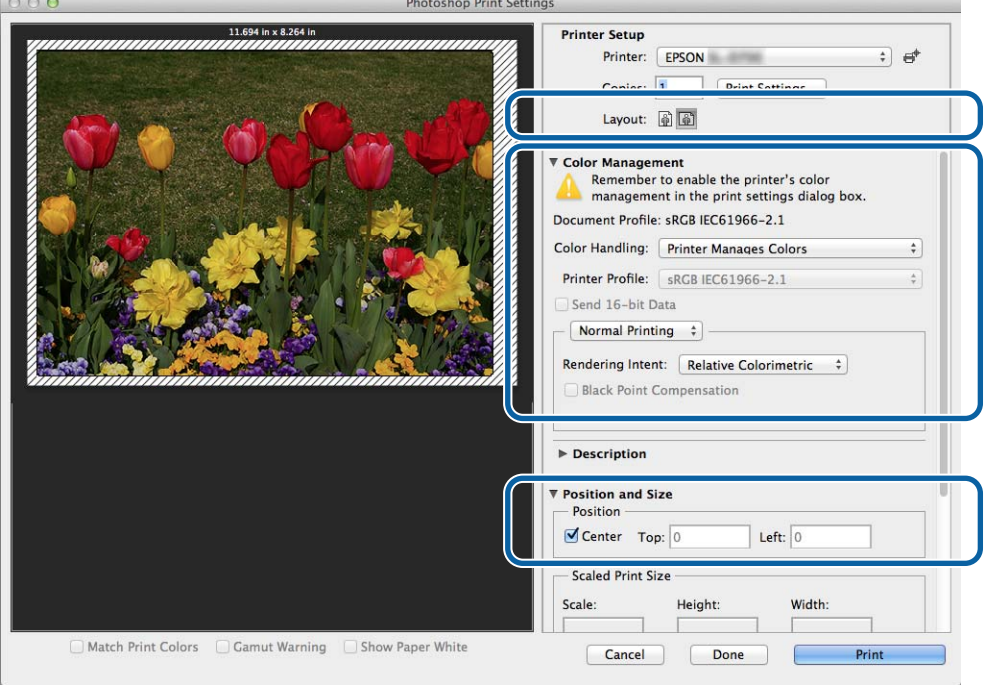

## *Märkus:*

Üksikasjaliku värvihalduse korral rakenduse PhotoShopPhotoShop funktsioonidega sobitage sätte *(Värvihaldus)* tingimused nende sätetega. Vt rakenduse PhotoShop juhendist täpsemaid üksikasju iga funktsiooni kohta.

U["Värvihaldus" lk 30](#page-29-0)

H Klõpsake käsku **(Prindi)**.

I Valige see printer ja klõpsake siis käsku **(Prindi)**.

Prindiandmed saadetakse printerisse.

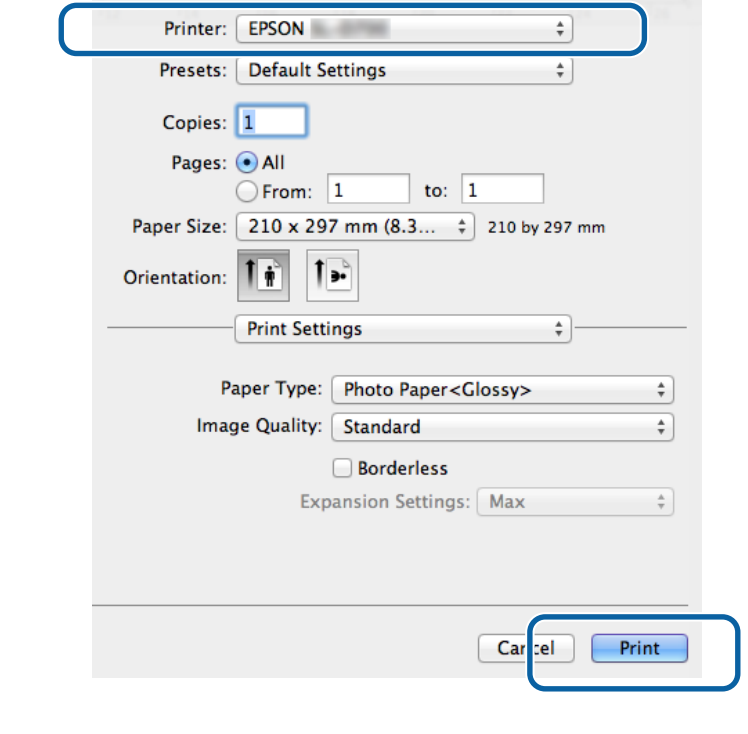

*Märkus:* seda ekraani ei pruugi rakendusest olenevalt ilmuda. Pärast 8. etapi läbimist saadetakse prindiandmed printerisse.

Sellega jaotis lõpeb.

# <span id="page-28-0"></span>**Printimise tühistamine**

Selles jaotises selgitatakse, kuidas printimist tühistada.

Saate tühistada printimise arvutist sel ajal, kui andmeid saadetakse.

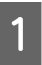

A Klõpsake dokil printeri ikooni.

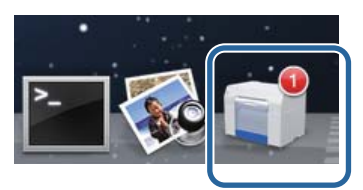

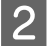

B Valige tühistatav töö ja klõpsake siis valikut **X** (või **(Kustuta)**).

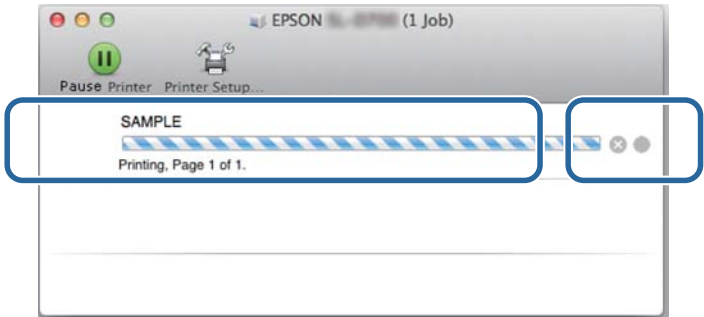

### *Märkus:* juba printerisse saadetud prindiandmeid ei saa kustutada.

Sellega jaotis lõpeb.

# <span id="page-29-0"></span>**Värvihaldus**

## **Värvihalduse sätted**

Saate hallata värve, kasutades printeridraiverit kolmel järgmisel viisil.

Valige parim meetod kasutatava rakenduse, operatsioonisüsteemi keskkonna, väljaprindi eesmärgi jne järgi.

## **Värvide seadistamine käsitsi (ainult Windows)**

Kohandage käsitsi printimiseks kasutatavaid värviruumi ja värvitooni sätteid. Sellest on abi, kui rakendusel puudub oma värvihalduse funktsioon.

U["Värvide seadistamine käsitsi \(ainult Windows\)" lk 31](#page-30-0)

## **Värvihaldus rakendusest (värvihaldus puudub)**

See meetod on mõeldud printimiseks rakendustest, mis toetavad värvihaldust. Kõik värvihalduse protsessid tehakse rakenduse värvihalduse süsteemis. See meetod on abiks, kui soovite saada samu värvihalduse tulemusi, kasutades levinud rakendust mitmes operatsioonisüsteemi keskkonnas.

 $\mathscr{D}$ , Värvihaldus rakendusest (värvihaldus puudub)" lk 34

## **Värvihaldus printeridraiveril**

Haldab värve operatsioonisüsteemi värvihalduse süsteemiga. Windows kasutab ICM-i ja Mac kasutab ColorSync-i. See annab sama operatsioonisüsteemi kasutavatest erinevatest rakendustest sarnased printimistulemused. Kuid samuti vajate rakendust, mis toetab värvihaldust.

 $\mathscr{D}$ , Värvihaldus printeridraiveril (ICM) (Windows)" lk 36

 $\mathscr{D}$ , Printeridraiveri värvihaldus (ColorSync) (Mac)" lk 38

## <span id="page-30-0"></span>**Värvide seadistamine käsitsi (ainult Windows)**

Saate valida värvihalduseks kasutatava värviruumi sRGB-st või Adobe RGB-st. Samuti saate kohandada värvitooni käsitsi, vaadates kujutise eelvaadet.

❏ sRGB: üldjuhul valige sRGB.

❏ Adobe RGB: valige, kui prindite Adobe RGB värviruumil põhinevaid andmeid.

Kui on valitud (Värvi juhtnupud), saate peenhäälestada heledust, kontrasti, küllastust, värvitasakaalu jne.

A Kui kasutate rakendusi, millel on värvihalduse funktsioonid, siis täpsustage, kuidas neist rakendustest värve kohandada.

Kui kasutate rakendusi, millel puudub värvihalduse funktsioon, alustage 2. etapist.

Olenevalt rakenduse tüübist tehke seadistused alloleva tabeli alusel.

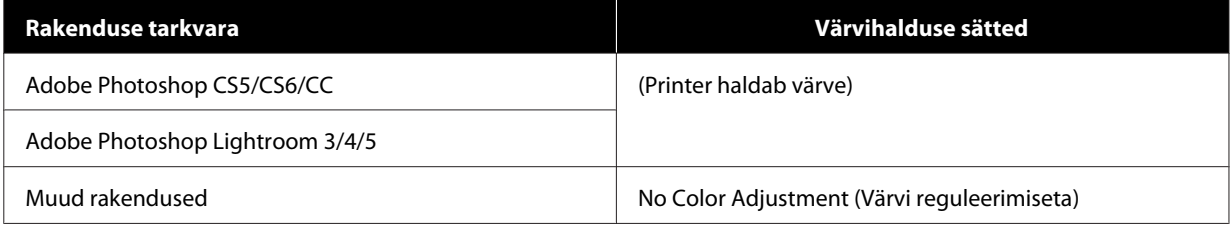

#### **Rakenduse Adobe Photoshop CS6 näide**

Avage ekraan **(Prindisätted)**.

Valige **Standard Printing (Tavaline printimine)** jaotisest **Color Management (Värvihaldus)**. Valige **(Printer haldab värve)** jaotisest **(Värvide käsitsemine)**.

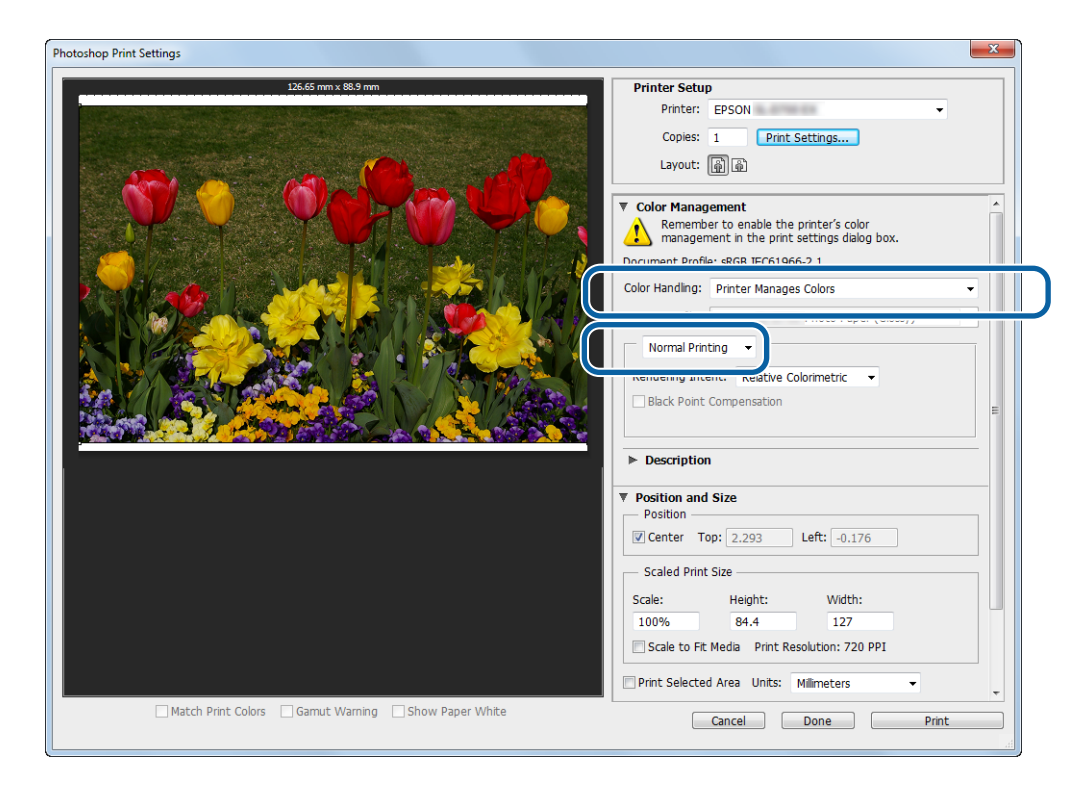

B Klõpsake valikut **(Prindisätted)** printeridraiveri ekraani Sätted kuvamiseks.

C Kuval **Main (Pealeht)** valige **Color Controls (Värvi juhtelemendid)** jaotisest **Color Management (Värvihaldus)** ja klõpsake **Set (Määra)**.

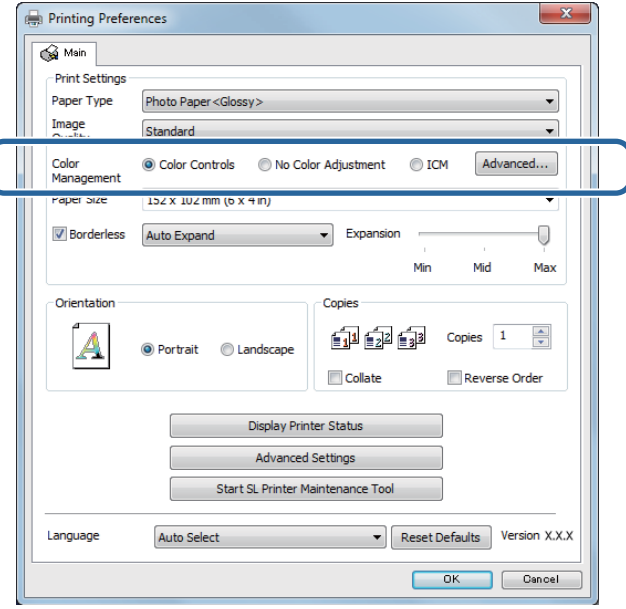

D Valige **(Režiim)**.

**sRGB**: haldab värve sRGB-ga. Prindib optimaalsete värvitoonidega. See peaks olema harilikult valitud.

**Adobe RGB**: haldab värve suurema Adobe RGB värviruumi alusel. Valige siis, kui prindite pildiandmeid Adobe RGB värviruumi teavet kasutades.

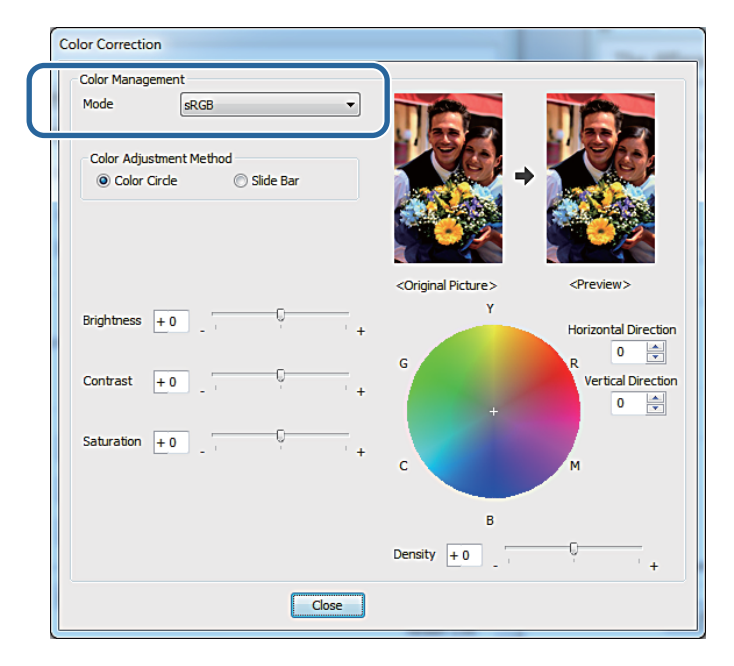

**EXECUTE TENKE vajalikud seadistused.** 

Color Adjustment valige värvide reguleerimise meetod. Method (Värvide re‐ guleerimise meetod):

Brightness (Heledus):reguleerib pildi heledust.

Contrast (Kontrast): reguleerib pildi kontrasti (erinevust heleda ja tumeda vahel).

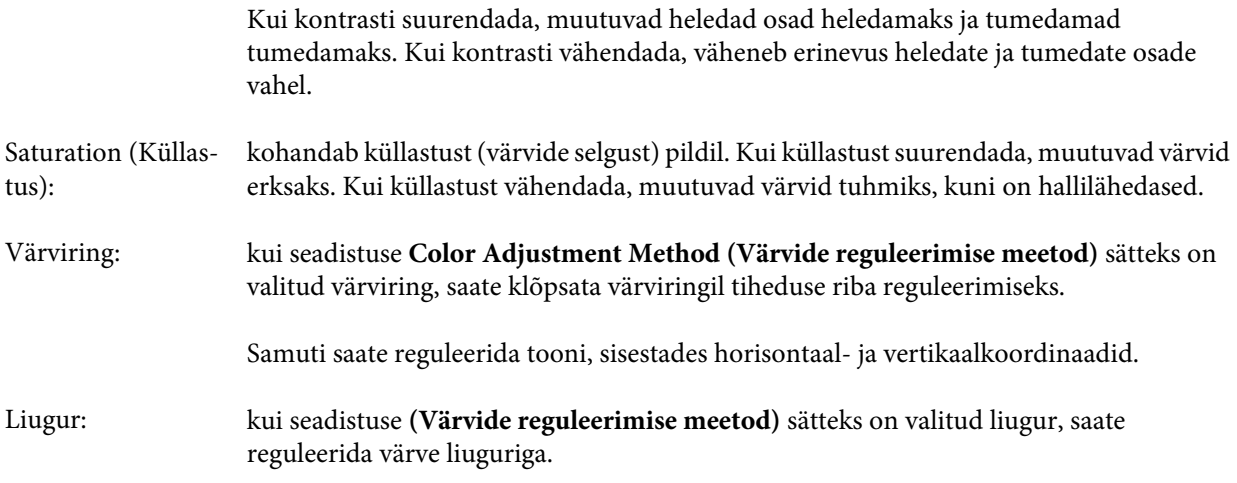

### *Märkus:*

saate reguleerida korrigeerimisväärtust, kontrollides ekraanil olevat näidispilti.

**F** Seadistage vajaduse korral teised üksused ja siis printige.

Sellega jaotis lõpeb.

## <span id="page-33-0"></span>**Värvihaldus rakendusest (värvihaldus puudub)**

Printige värvihalduse funktsiooniga rakendusi kasutades. Lubage rakenduses värvihalduse sätted ja keelake printeri värvide reguleerimise funktsioon.

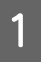

**A Reguleerige värvide sätteid rakendust kasutades.** 

**Rakenduse Adobe Photoshop CS6 näide**

Avage ekraan **(Prindisätted)**.

Valige **Standard Printing (Tavaline printimine)** jaotisest **Color Management (Värvihaldus)**. Valige **Photoshop Manages Colors (Photoshop haldab värve)** jaotises **Color Handling (Värvihaldus)** ning seejärel valige **Printer Profile (Printeri profiil)** ja **Matching Method (Sobitusviis)**.

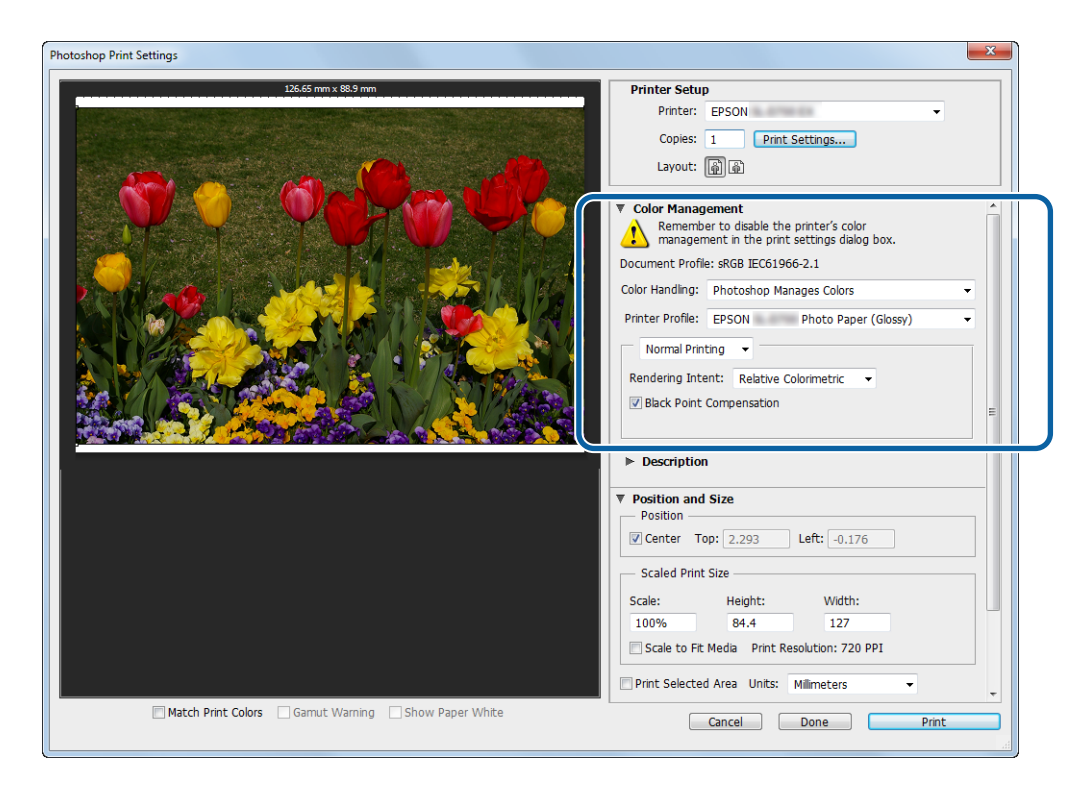

#### *Märkus:*

kui te ei kasuta algset printeri profiili, valige profiil igale paberi tüübile rippmenüüst (Printeri profiil).

B Klõpsake valikut **(Prindisätted)** printeridraiveri ekraani Sätted kuvamiseks.

8 Lülitage värvihaldus välja.

Windows: valige ekraani **(Peamine)** jaotisest **(Värvihaldus)(Värvide reguleerimine puudub)**.

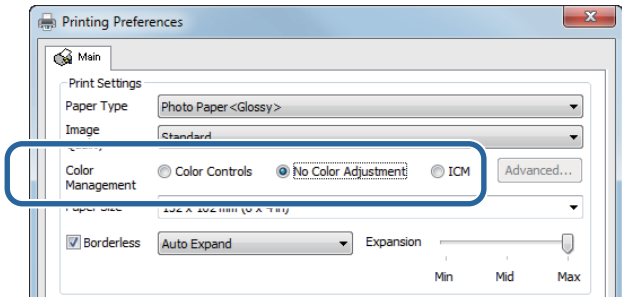

Mac: valige loendist **Color Matching (Värvide sobitamine)** ja seejärel valige **Off (No Color Adjustment) (Väljas (Kasutaja poolt määratud paberiformaat))**.

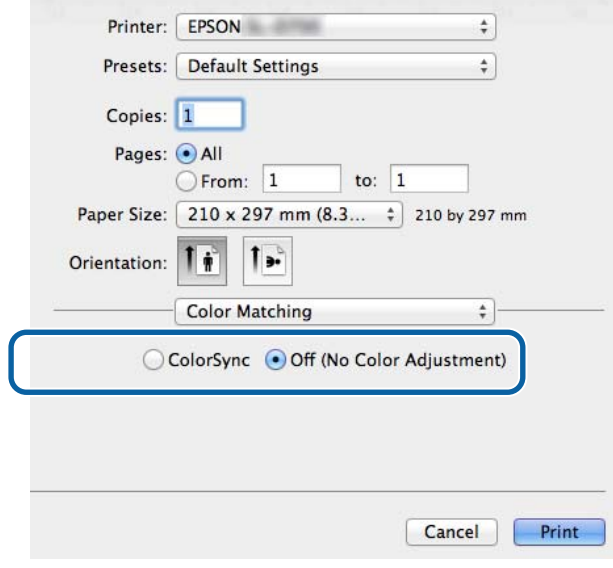

D Seadistage vajaduse korral teised üksused ja siis printige.

Sellega jaotis lõpeb.

## <span id="page-35-0"></span>**Värvihaldus printeridraiveril (ICM) (Windows)**

Haldab värve printeridraiveril Kui rakendus värvihaldust ei toeta, valige draiveri ICM (põhisätted) või draiveri ICM (täpsemad sätted). Kui rakendus värvihaldust ei toeta, valige hosti ICM. Värvide haldamisel hosti ICM-iga kasutage pildiandmeid, mis sisaldavad manustatud sisendprofiili.

**A Reguleerige värvide sätteid rakendust kasutades.** 

Olenevalt rakenduse tüübist tehke seadistused alloleva tabeli alusel.

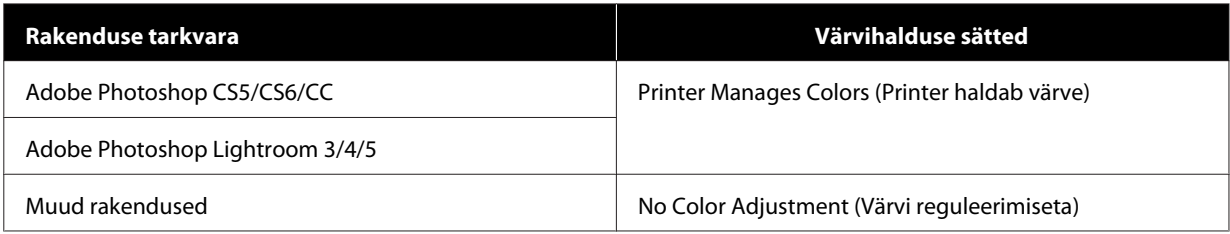

### **Rakenduse Adobe Photoshop CS6 näide**

Avage ekraan **(Prindisätted)**.

Valige **Standard Printing (Tavaline printimine)** jaotisest **Color Management (Värvihaldus)**. Valige **(Printer haldab värve)** jaotisest **(Värvide käsitsemine)**.

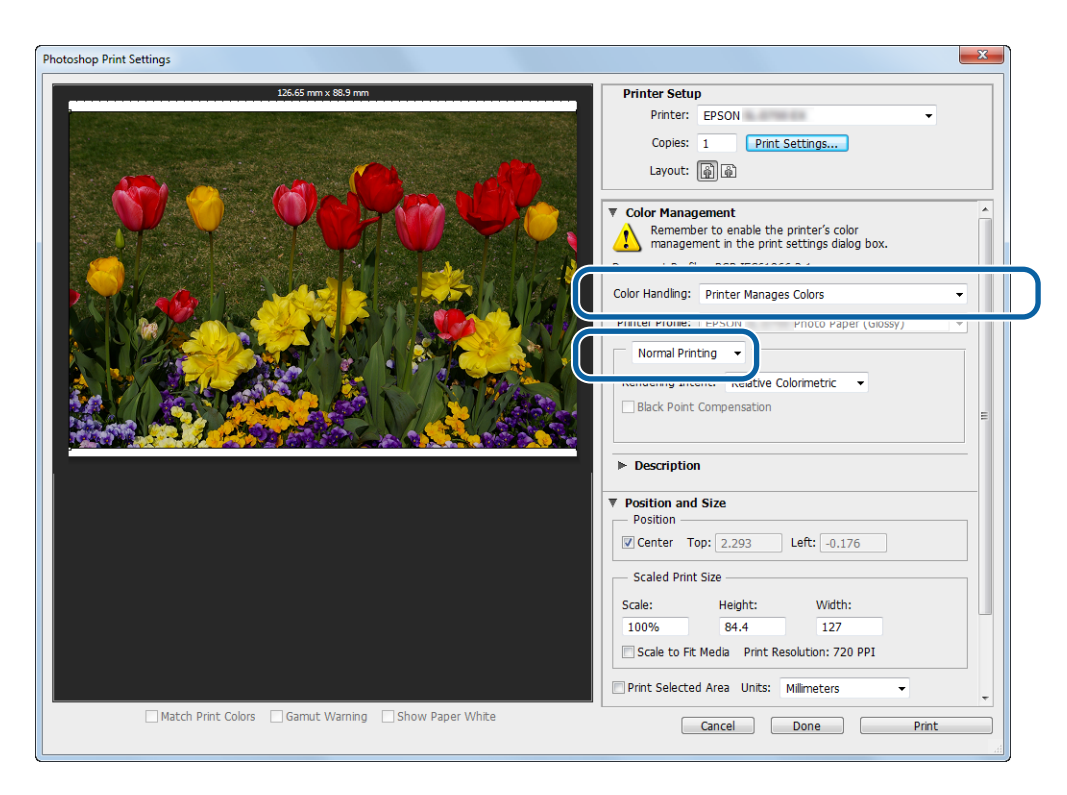

Kui kasutate rakendusi, millel puudub värvihalduse funktsioon, alustage 2. etapist.

B Klõpsake valikut **(Prindisätted)** printeridraiveri ekraani Sätted kuvamiseks.

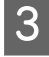

C Kuval **Main (Pealeht)** valige **ICM** jaotises **Color Management (Värvihaldus)** ja seejärel klõpsake **Set (Määra)**.

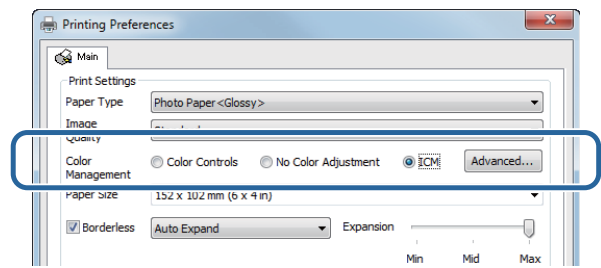

## D Valige **(ICM-i režiim)**.

**(Draiveri ICM (põhisätted))**: täpsustage sisendprofiil, mida kõigi pildiandmete töötlemiseks kasutatakse. **(Draiveri ICM (täpsemad sätted))**: täpsustage sisendprofiil igale pildile (fotod, graafika ja tekstiandmed). **(Hosti ICM)**: määrake siis, kui prindite värvihaldust toetavatest rakendustest.

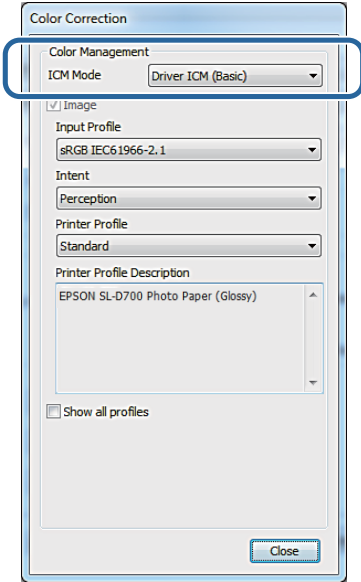

**EXECUTE TEHKE vajalikud seadistused.** 

Kui on valitud **(Draiveri ICM (põhisätted))** või **(Draiveri ICM (täpsemad sätted))**, määrake sisendprofiil. Kui on valitud **(Kuva kõik profiilid.)**, määrake **(Teisendusviis)** ja **(Printeri profiil)**.

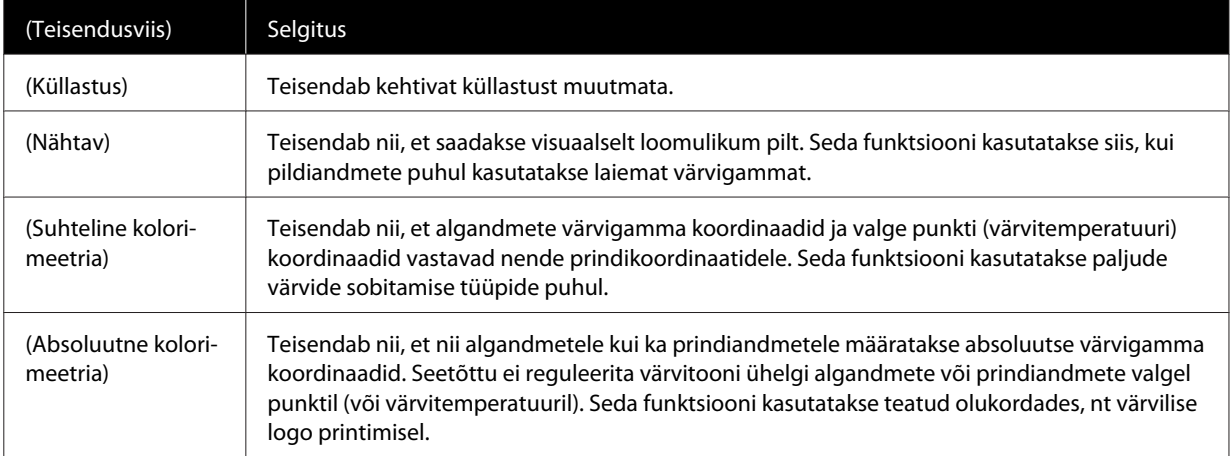

<span id="page-37-0"></span>F Seadistage vajaduse korral teised üksused ja siis printige.

Sellega jaotis lõpeb.

## **Printeridraiveri värvihaldus (ColorSync) (Mac)**

Haldab värve printeridraiveril Rakendus peab toetama funktsiooni (ColorSync). Värvide haldamisel funktsiooniga (ColorSync) kasutage pildiandmeid, mis sisaldavad manustatud sisendprofiili.

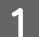

**A** Reguleerige värvide sätteid rakendust kasutades.

Olenevalt rakenduse tüübist tehke seadistused alloleva tabeli alusel.

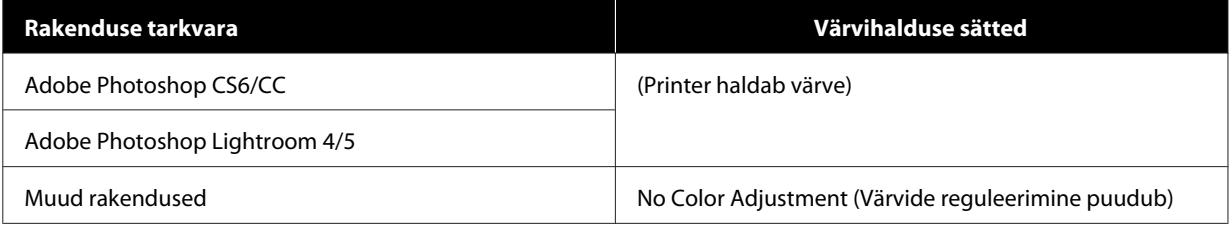

#### **Rakenduse Adobe Photoshop CS6 näide**

Avage ekraan **(Prindisätted)**.

Valige **Standard Printing (Tavaline printimine)** jaotisest **Color Management (Värvihaldus)**. Valige **(Printer haldab värve)** jaotisest **(Värvide käsitsemine)**.

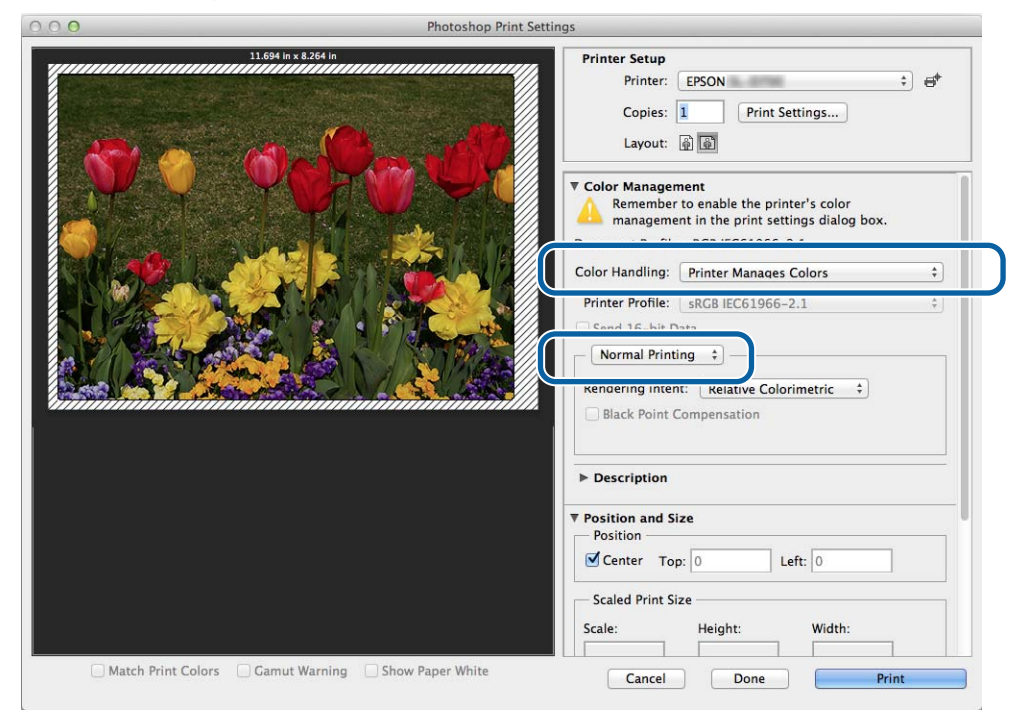

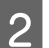

B Klõpsake valikut **(Prindisätted)** printeridraiveri ekraani Sätted kuvamiseks.

C Valige loendist **(Värvide sobitamine)** ja klõpsake siis valikut **(ColorSync)**. Seejärel valige **(Profiil)**.

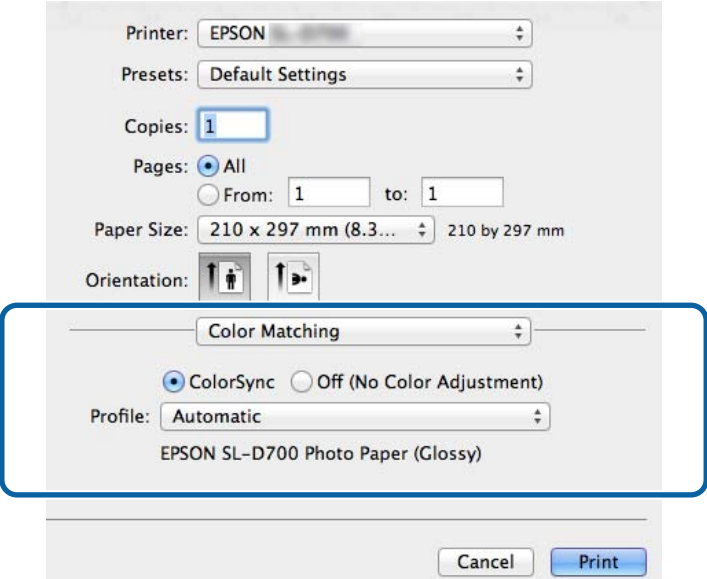

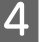

D Seadistage vajaduse korral teised üksused ja siis printige.

Sellega jaotis lõpeb.

# <span id="page-39-0"></span>**Ääristeta printimine**

Saate printida andmed ääristeta (veeristeta).

## **Ääristeta printimise tüübid**

Ääristeta printimine on võimalik kahe meetodiga: Auto Expand (Automaatne laiendamine) või Retain Size (Suuruse säilitamine). Lihtsa ääristeta printimise jaoks soovitame valida **Auto Expand (Automaatne laiendamine)**. Kui soovite, et printeridraiver kujutist ei suurendaks, valige **Retain Size (Suuruse säilitamine)**.

### **Automaatne laiendamine**

Printeridraiver muudab prindiandmed paberist veidi suuremaks ja prindib suurendatud pildi. Paberi servi ületavaid osi ei prindita, mistõttu tulemuseks on ääristeta printimine.

Kasutage rakenduste sätteid, nagu lehekülje häälestus, pildiandmete suuruse määramiseks järgmiselt.

- ❏ Sobitage prindiandmetes paberi suurus ja lehekülje häälestus.
- ❏ Kui rakendusel on veerise sätted, määrake veeristeks 0 mm.
- ❏ Muutke pildiandmed paberiga ühesuuruseks.

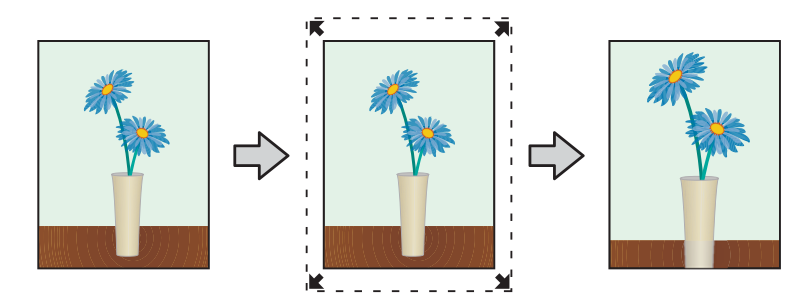

#### **Säilita suurus**

Looge ääristeta väljundi saamiseks prindiandmed, mis on suuremad kui tegelik paberi suurus rakendustes. Printeridraiver ei suurenda pildiandmeid. Kasutage rakenduste sätteid, nagu lehekülje häälestus, pildiandmete suuruse määramiseks järgmiselt.

- ❏ Määrake leheküljed nii, et need oleksid kõigil külgedel 1,69 mm laiemad kui trükitav paberiformaat.
- ❏ Kui rakendusel on veerise sätted, määrake veeristeks 0 mm.
- ❏ Muutke pildiandmed paberiga ühesuuruseks.

<span id="page-40-0"></span>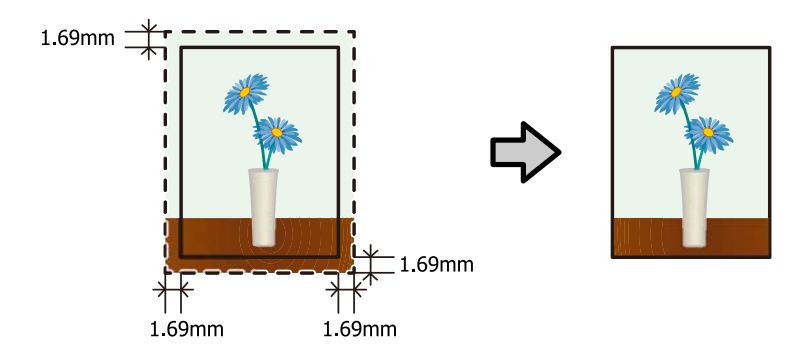

## **Seadistamise protseduur**

## **Windows**

A Kuvage printeridraiveri ekraan **(Peamine)**.

U["Sätete ekraan \(Windows\)" lk 13](#page-12-0)

B Kuval **Main (Pealeht)** määrake vajalikud üksused, nagu **Paper Type (Paberi tüüp)** ja **Paper Size (Paberi formaat)**.

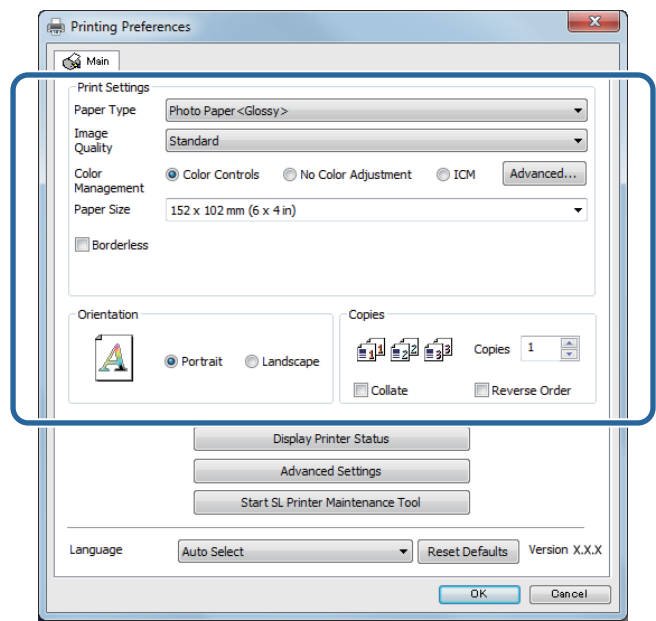

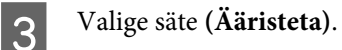

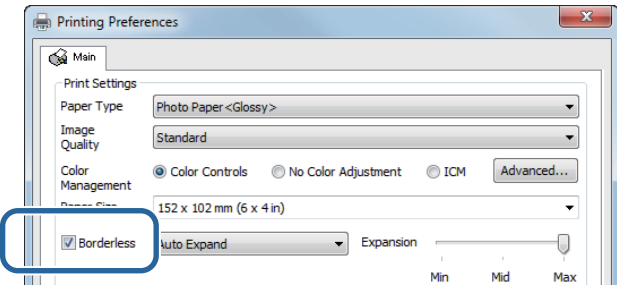

D Valige ääristeta meetodina **(Automaatlaiendus)** või **(Säilita suurus)**.

Kui on valitud **(Automaatlaiendus)**, määrake liuguriga suurendamise määr.

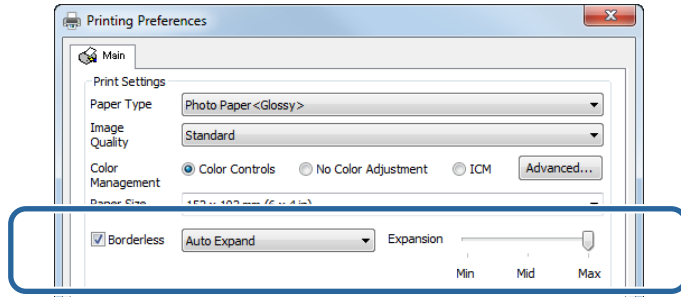

#### *Märkus:*

liuguri liigutamine suunas *(Keskmine)* või *(Minimaalne)* vähendab pildi suurendamise suhet. Seetõttu võivad paberi servadesse teatud veerised jääda, olenevalt paberist ja printimiskeskkonnast.

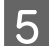

E Seadistage vajaduse korral teised üksused ja siis printige.

Sellega jaotis lõpeb.

## **Mac**

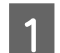

A Kuvage printeridraiveri ekraan **(Peamine)**.

U["Sätete kuva \(Mac\)" lk 17](#page-16-0)

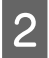

B Valige prindisuurus ja ääristeta printimise meetod jaotisest (Paberi suurus).

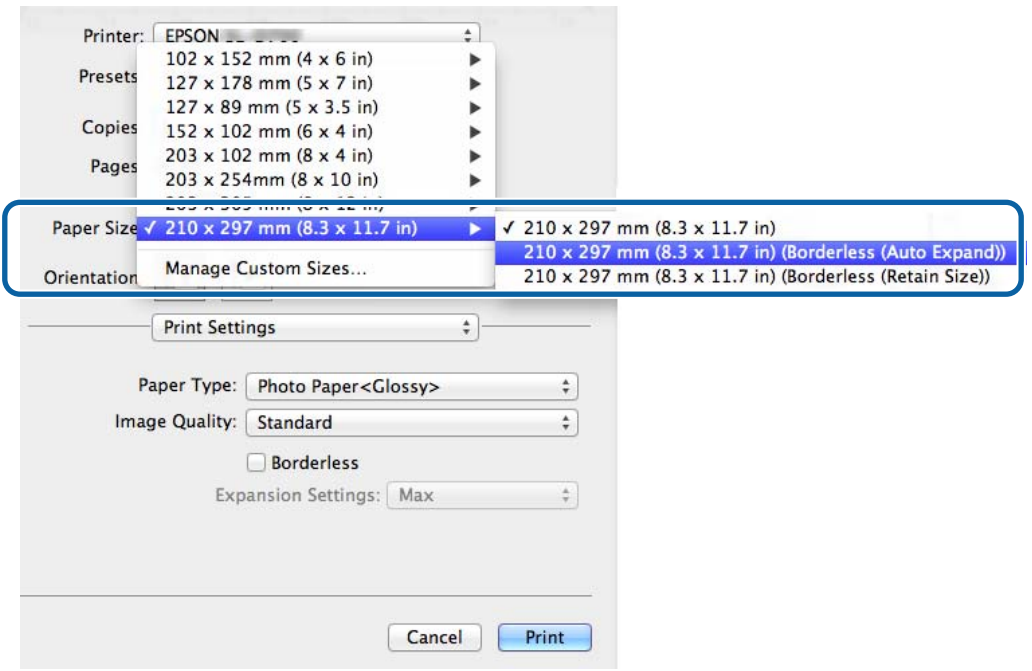

C Kui jaotises (Paberi suurus) on valitud säte **(Automaatlaiendus)**, valige suurenduse määr.

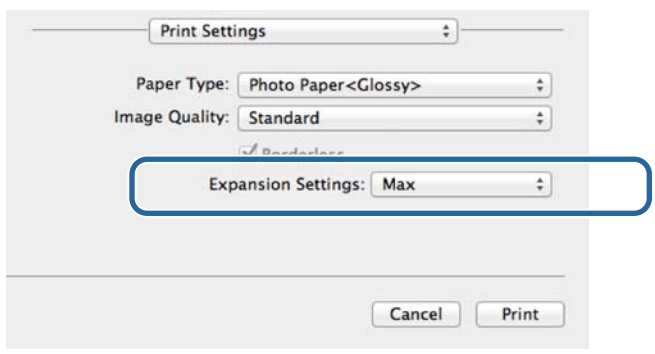

#### *Märkus:*

liuguri liigutamine suunas *(Keskmine)* või *(Minimaalne)* vähendab pildi suurendamise suhet. Seetõttu võivad paberi servadesse teatud veerised jääda, olenevalt paberist ja printimiskeskkonnast.

**4** Seadistage vajaduse korral teised üksused ja siis printige.

Sellega jaotis lõpeb.

# <span id="page-43-0"></span>**Printimine mittestandardse suurusega paberile**

Saate printida sellise suurusega paberile, mida printeridraiveris pole. Printeris saab kasutada järgmise suurusega paberit.

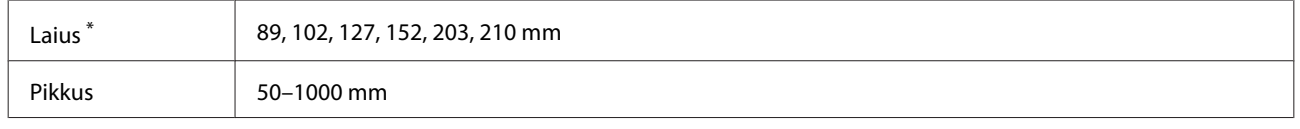

\* Mac-is on võimalik määrata formaadiks 89 kuni 210 mm, aga formaate, mida see printer ei toeta, ei saa õigesti printida.

## c*Tähtis:*

olenevalt rakendusest võivad väljundi suurused olla piiratud.

## **Seadistamise protseduur**

## **Windows**

A Kuvage printeridraiveri ekraan **(Peamine)**.

 $\mathscr{D}$ , Printimise põhimeetodid (Windows)" lk 20

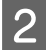

B Kuval **Main (Pealeht)** klõpsake **Custom Paper Size... (Kohandatud paberiformaat...)** .

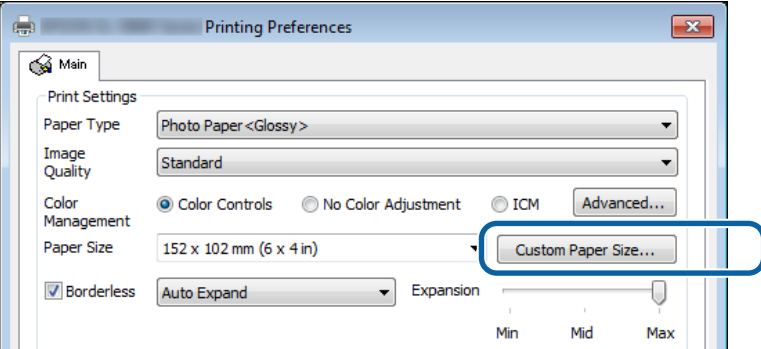

C Kuvale **User Defined Paper Size (Kasutaja määratud paberiformaat)** sisestage **Paper Size Name (Paberiformaadi nimetus)**, määrake paberi formaat ja klõpsake **Save (Salvesta)**.

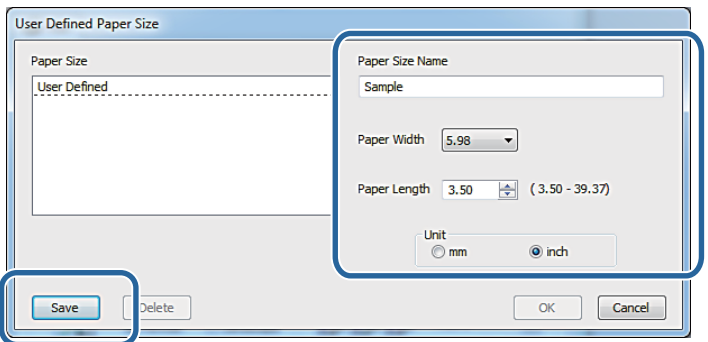

### *Märkus:*

- ❏ Registreeritud paberi suuruse muutmiseks valige vasakpoolsest loendist paberi suuruse nimi.
- ❏ Registreeritud paberi suuruse kustutamiseks valige vasakpoolsest loendist paberi suuruse nimi ja klõpsake siis käsku *(Kustuta)*.
- ❏ Saate registreerida kuni 30 paberi suurust.

## $\overline{4}$  Klõpsake **(OK)**.

Paberi suuruste loendiväljale sisestatud suurus registreeritakse.

Seejärel saate tavalisel viisil printida.

## **Mac**

A Kuvage printeridraiveri ekraan **(Lehekülje häälestus)**.

U["Sätete kuva \(Mac\)" lk 17](#page-16-0)

B Valige **(Halda kohandatud suurusi)** jaotisest **(Paberi suurus)**.

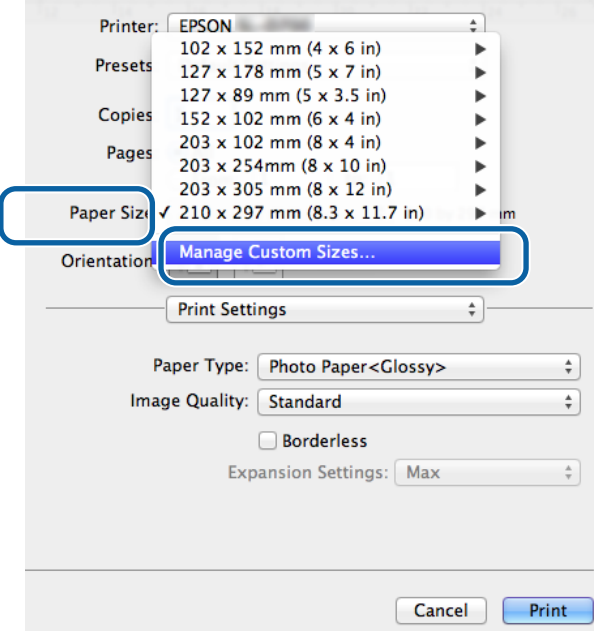

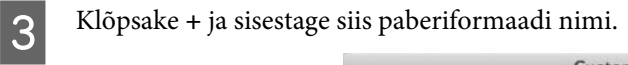

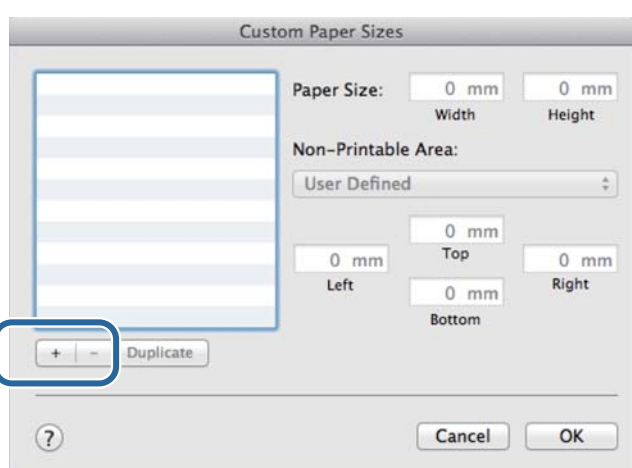

D Sisestage jaotisse **(Paberi suurus) (Laius)** ja **(Kõrgus)** ning veerised ja klõpsake siis **(OK)**. Määrake lehekülje suurusevahemik ja printeri veerised printimismeetodi järgi.

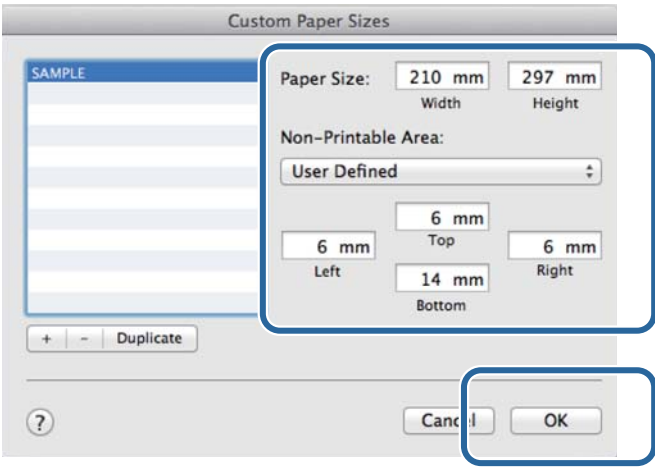

#### *Märkus:*

- ❏ salvestatud kohandatud suuruse muutmiseks valige selle nimi ekraani *(Kohandatud paberi suurused)* vasakpoolses osas olevast loendist.
- ❏ Salvestatud kohandatud suuruse kopeerimiseks valige suurus vasakpoolsest loendist ja klõpsake käsku *(Dubleeri)*.
- ❏ Salvestatud kohandatud formaadi kustutamiseks valige see vasakpoolsest loendist ja klõpsake *−*.
- ❏ Kohandatud paberi suuruse seadistus erineb olenevalt operatsioonisüsteemi versioonist. Vt üksikasju oma operatsioonisüsteemi dokumentatsioonist.

## E Klõpsake **(OK)**.

Saate valida paberi suuruse, mille salvestasite hüpikmenüüst Paberi suurus. Seejärel saate tavalisel viisil printida.

### **Tõrkeotsing**

# <span id="page-46-0"></span>**Tõrkeotsing**

*Märkus:*

probleemide korral, mis pole seotud printeridraiveriga, vt kasutusjuhendit.

 $\mathscr{L}$  "Kasutusjuhend" – "Tõrkeotsing"

# **Kui kuvatakse tõrketeade**

Kui kuvatakse tõrketeade, vaadake ekraanil olevat lahendust ja võtke tarvitusele vajalikud abinõud.

# **Te ei saa printida (sest printer ei tööta)**

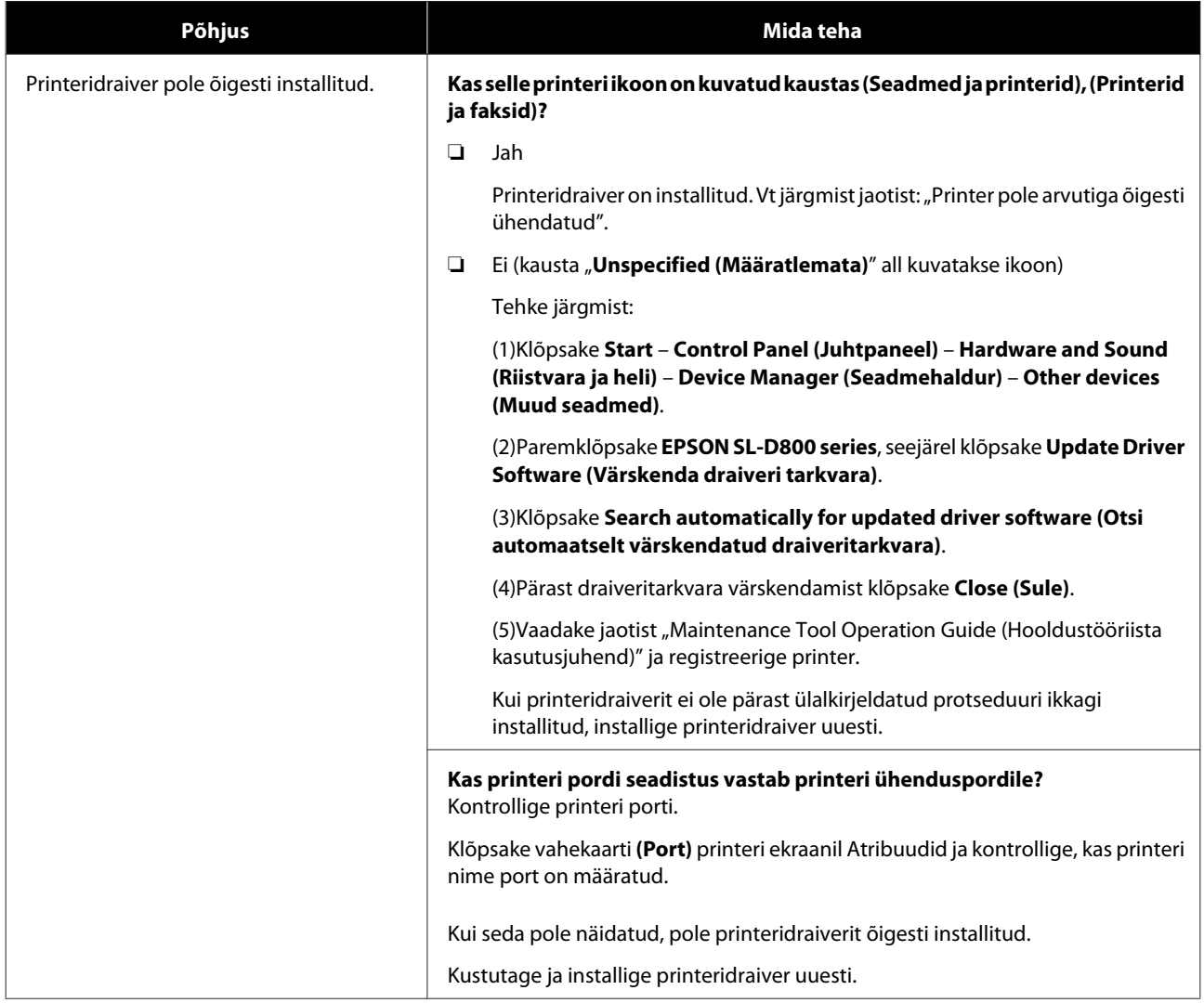

## **Tõrkeotsing**

<span id="page-47-0"></span>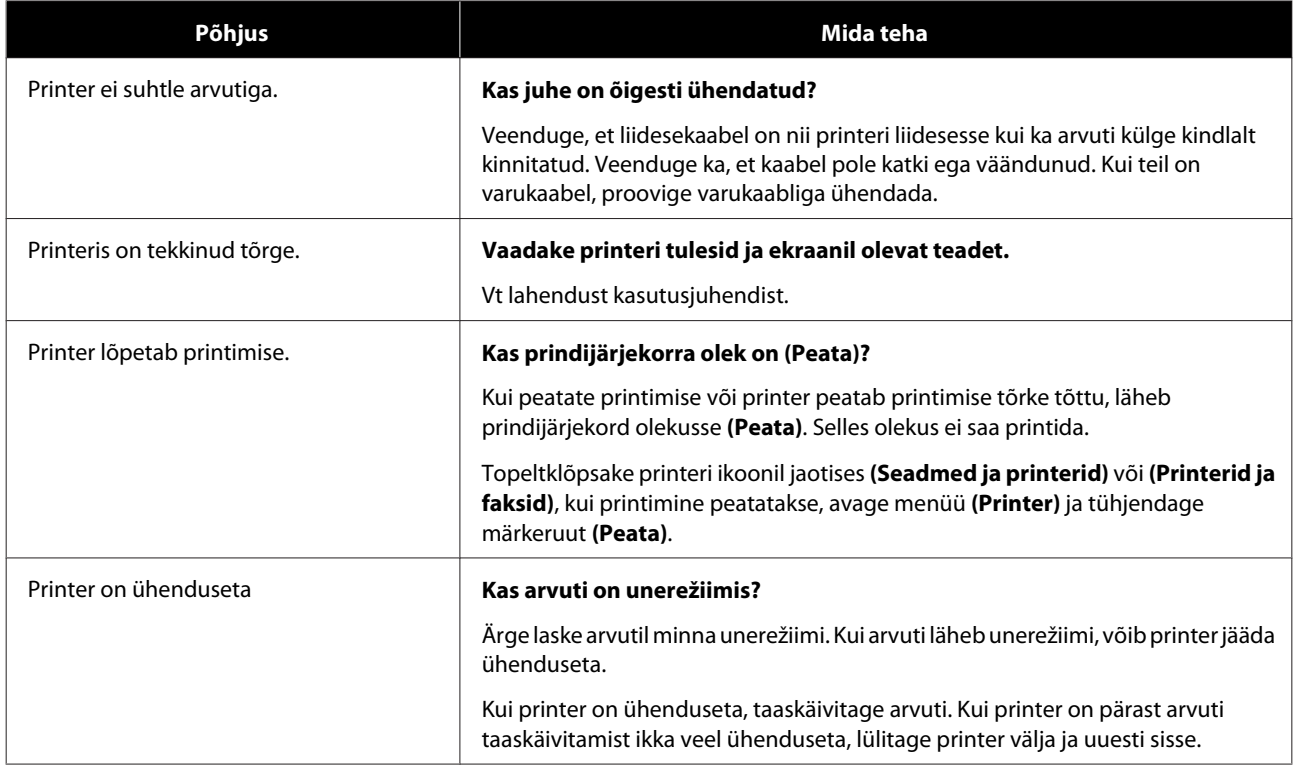

# **Printer teeb häält, nagu prindiks, kuid midagi ei prindita**

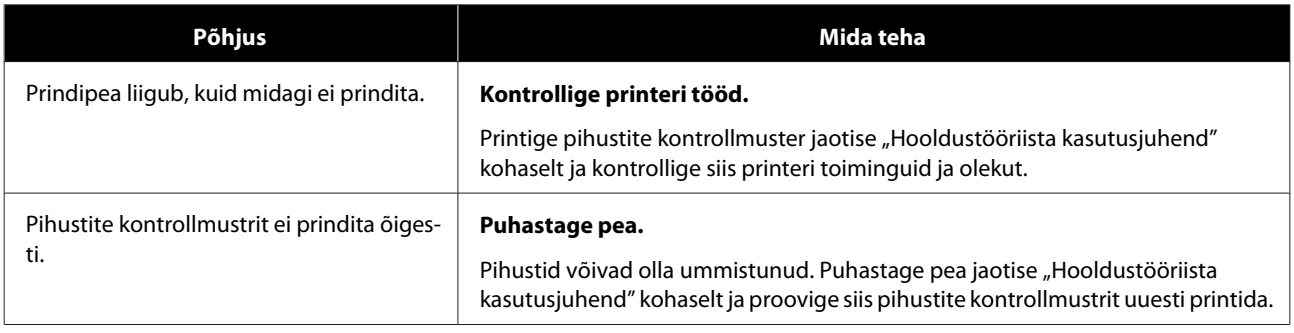

# <span id="page-48-0"></span>**Probleemid prindikvaliteedi/-tulemustega**

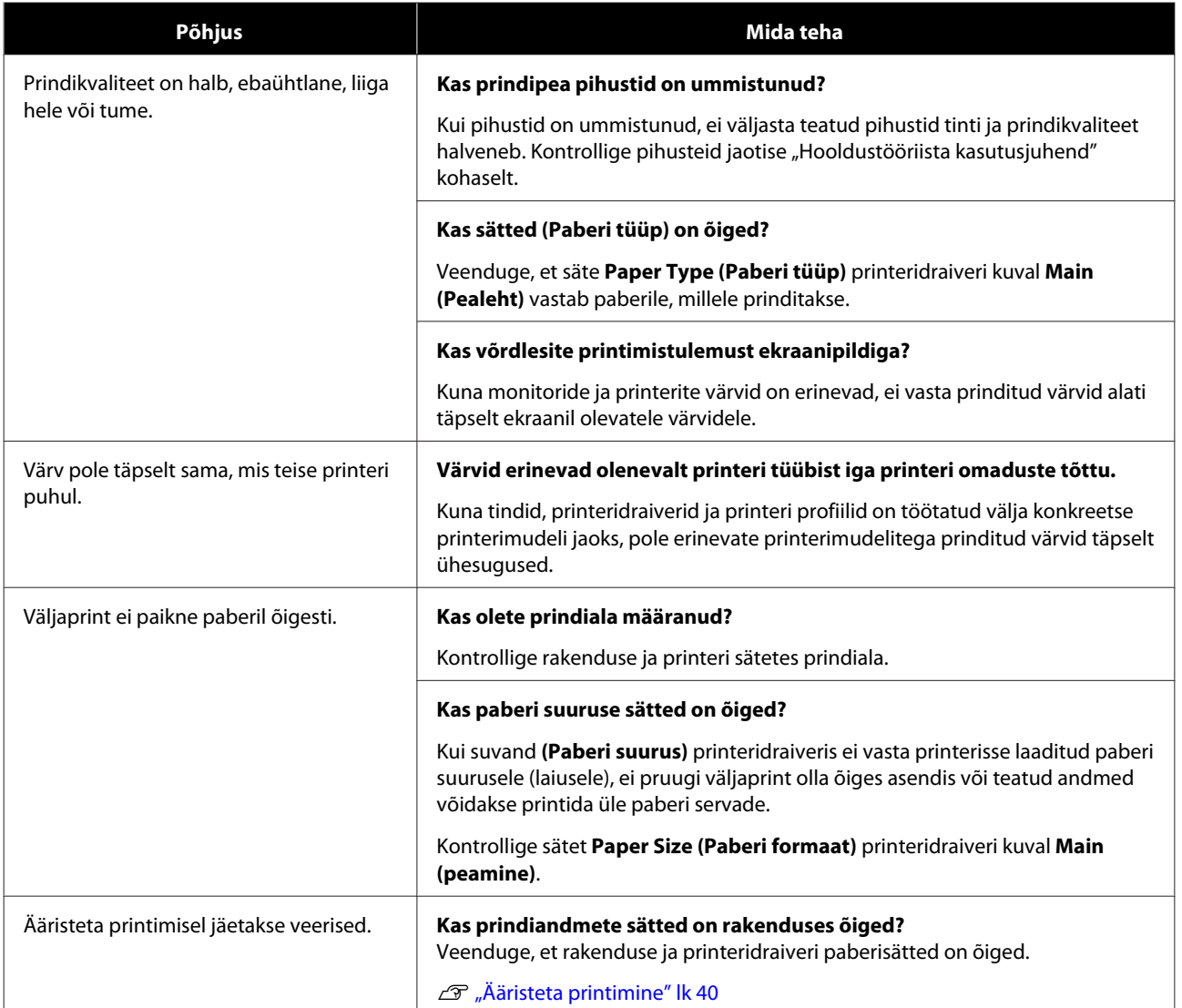

# <span id="page-49-0"></span>**Printeridraiveri värskendamine (Windows)**

Printeridraiver värskendamiseks järgige järgmist toimingut.

## c*Oluline!*

- ❏ Ühendage kõik printerid ja lülitage toide sisse.
- ❏ Te peate logima sisse administraatoriõigustega kasutajana.
- ❏ Kui nõutakse administraatori parooli või kinnitust, sisestage parool ning seejärel jätkake toiminguga.

Lülitage printer välja ja seejärel ühendage printer arvutiga, kasutades USB-kaablit.

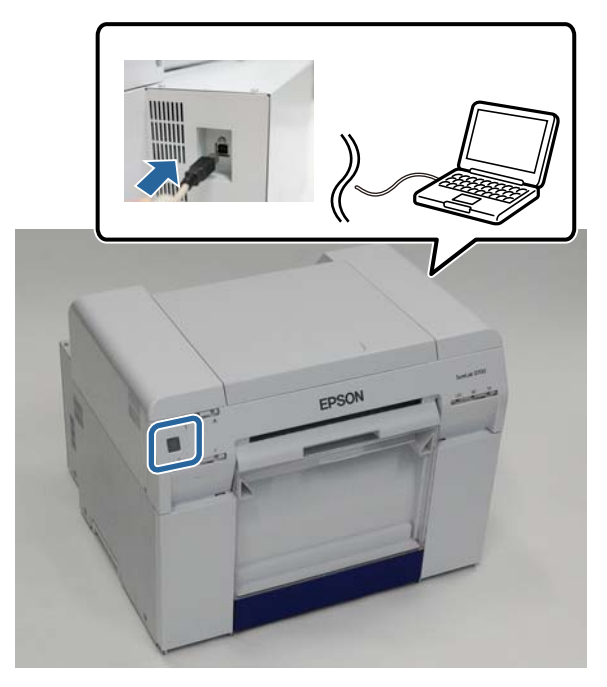

- B Sisestage tarkvaraplaat ja topeltklõpsake faili Setup.exe kaustas **SystemApplication Windows**.
- C Kui kuvatakse järgmine aken, klõpsake **Yes (Jah)**.

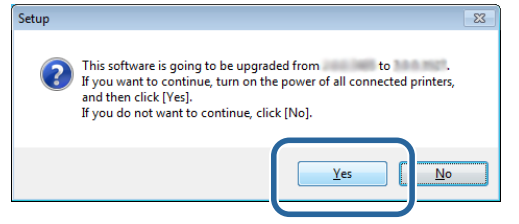

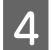

 $\Lambda$  Järgige installimiseks ekraanil kuvatavaid juhiseid.

E Kui printeridraiveri installimine on lõpule viidud, värskendage paberi andmeid (registreerige paberitüübi faili andmed printeri jaoks).

Läbige sammud 4 kuni 10 jaotises "Printeridraiveri installimine (Windows)".

**Printeridraiveri värskendamine (Windows)**

 $\sqrt{\mathcal{F}}$ ["Printeridraiveri installimine \(Windows\)" lk 6](#page-5-0)

# <span id="page-51-0"></span>**Printeridraiveri värskendamine (Mac)**

Järgige sama protseduuri, kui printeridraiveri installimisel.

 $\mathcal{L}$ , Printeridraiveri installimine (Mac)" lk 10

# <span id="page-52-0"></span>**Printeridraiveri desinstallimine (Windows)**

#### *Märkus:*

- ❏ peate logima sisse administraatori õigustega kasutajana.
- ❏ Kui operatsioonisüsteemis Windows 7 või Windows 8 nõutakse administraatori parooli või kinnitust, sisestage parool ja jätkake siis toimingut.

A Valige **Control Panel (Juhtpaneel)** ja klõpsake **Uninstall program (Programmi deinstallimine)** (või **Add or remove programs (Lisa või eemalda programme)**).

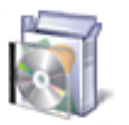

## Programs

Uninstall a program

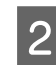

B Valige deinstallitavaks tarkvaraks "EPSON SL-D800 Series Software" ja klõpsake **Uninstall (Deinstalli)** (või**Del**).

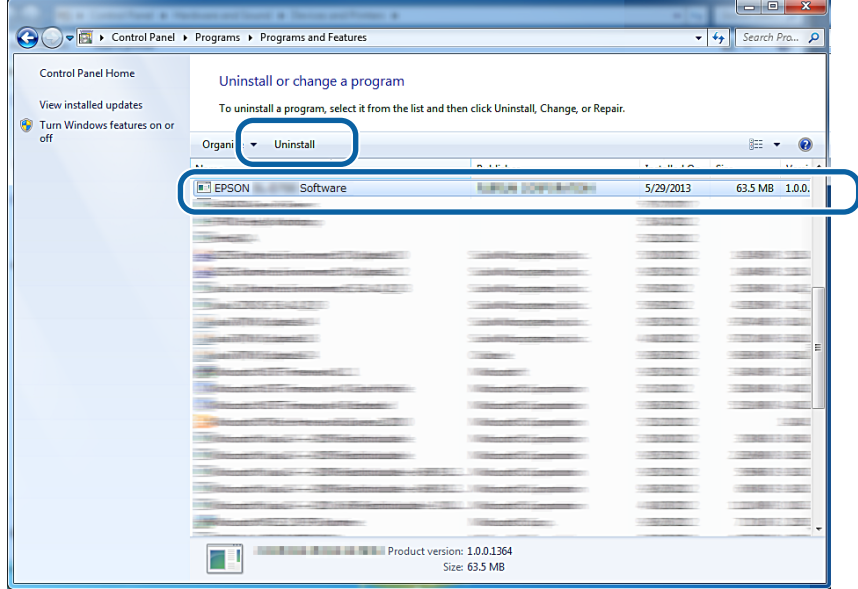

C Järgige jätkamiseks ekraanil kuvatavaid juhiseid.

Kui kuvatakse kustutamise kinnitusteade, klõpsake **(Jah)**. Hooldustööriist ja printeridraiver eemaldatakse korraga.

Taaskäivitage arvuti, kui printeridraiverit uuesti installite.

# <span id="page-53-0"></span>**Printeridraiveri deinstallimine (Mac)**

Kasutage printeridraiveri desinstallimiseks "Desinstallijat".

## **Desinstallija allalaadimine**

Laadige Desinstallija alla Epsoni veebisaidilt.

## <http://www.epson.com/>

### **Toiming**

Kasutage deinstallerit ja järgige Epsoni veebisaidil antud juhiseid.